# HP Configuration Management

for Windows operating systems

Software Version: 5.1x

# SSL Implementation Guide

Manufacturing Part Number: None Document Release Date: February 2008 Software Release Date: February 2008

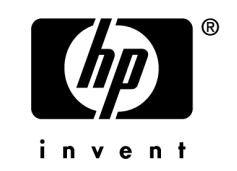

# Legal Notices

#### **Warranty**

The only warranties for HP products and services are set forth in the express warranty statements accompanying such products and services. Nothing herein should be construed as constituting an additional warranty. HP shall not be liable for technical or editorial errors or omissions contained herein.

The information contained herein is subject to change without notice.

#### Restricted Rights Legend

Confidential computer software. Valid license from HP required for possession, use or copying. Consistent with FAR 12.211 and 12.212, Commercial Computer Software, Computer Software Documentation, and Technical Data for Commercial Items are licensed to the U.S. Government under vendor's standard commercial license.

#### Copyright Notices

© Copyright 2007–2009 Hewlett-Packard Development Company, L.P.

#### Trademark Notices

Linux is a registered trademark of Linus Torvalds.

Microsoft®, Windows®, and Windows® XP are U.S. registered trademarks of Microsoft Corporation.

OpenLDAP is a registered trademark of the OpenLDAP Foundation.

PREBOOT EXECUTION ENVIRONMENT (PXE) SERVER Copyright © 1996-1999 Intel Corporation.

TFTP SERVER Copyright © 1983, 1993 The Regents of the University of California.

OpenLDAP Copyright 1999-2001 The OpenLDAP Foundation, Redwood City, California, USA. Portions Copyright © 1992-1996 Regents of the University of Michigan.

OpenSSL License Copyright © 1998-2001 The OpenSSLProject.

Original SSLeay License Copyright © 1995-1998 Eric Young (eay@cryptsoft.com)

DHTML Calendar Copyright Mihai Bazon, 2002, 2003

## <span id="page-2-0"></span>Documentation Updates

The title page of this document contains the following identifying information:

- Software Version number, which indicates the software version.
	- $\overline{\phantom{a}}$  The number before the period identifies the major release number.
	- The first number after the period identifies the minor release number.
	- The second number after the period represents the minor-minor release number.
- Document Release Date, which changes each time the document is updated.
- Software Release Date, which indicates the release date of this version of the software.

To check for recent updates or to verify that you are using the most recent edition, visit:

#### **http://h20230.www2.hp.com/selfsolve/manuals**

This site requires that you register for an HP Passport and sign-in. To register for an HP Passport ID, go to:

#### **http://h20229.www2.hp.com/passport-registration.html**

Or click the **New users - please register** link on the HP Passport login page.

You will also receive updated and new editions if you subscribe to the appropriate product support service. Contact your HP sales representative for details.

[Table 1 below](#page-2-0) lists the changes that were made to this document.

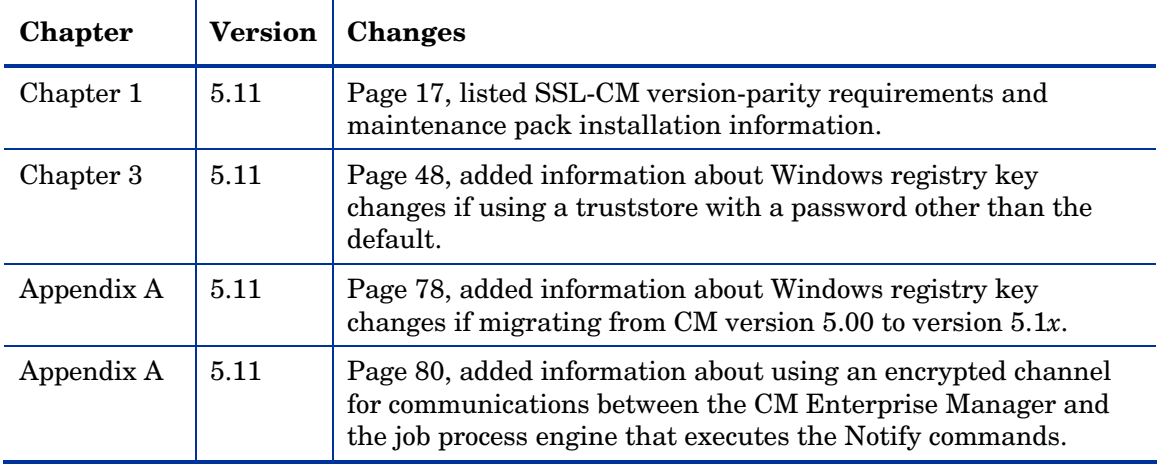

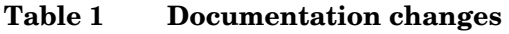

## Support

You can visit the HP Software support web site at:

#### **www.hp.com/go/hpsoftwaresupport**

This web site provides contact information and details about the products, services, and support that HP Software offers.

HP Software online software support provides customer self-solve capabilities. It provides a fast and efficient way to access interactive technical support tools needed to manage your business. As a valued support customer, you can benefit by using the support site to:

- Search for knowledge documents of interest
- Submit and track support cases and enhancement requests
- Download software patches
- Manage support contracts
- Look up HP support contacts
- Review information about available services
- Enter into discussions with other software customers
- Research and register for software training

Most of the support areas require that you register as an HP Passport user and sign in. Many also require an active support contract. To find more information about support access levels, go to the following URL:

#### **http://h20230.www2.hp.com/new\_access\_levels.jsp**

To register for an HP Passport ID, go to the following URL:

#### **http://h20229.www2.hp.com/passport-registration.html**

# Contents

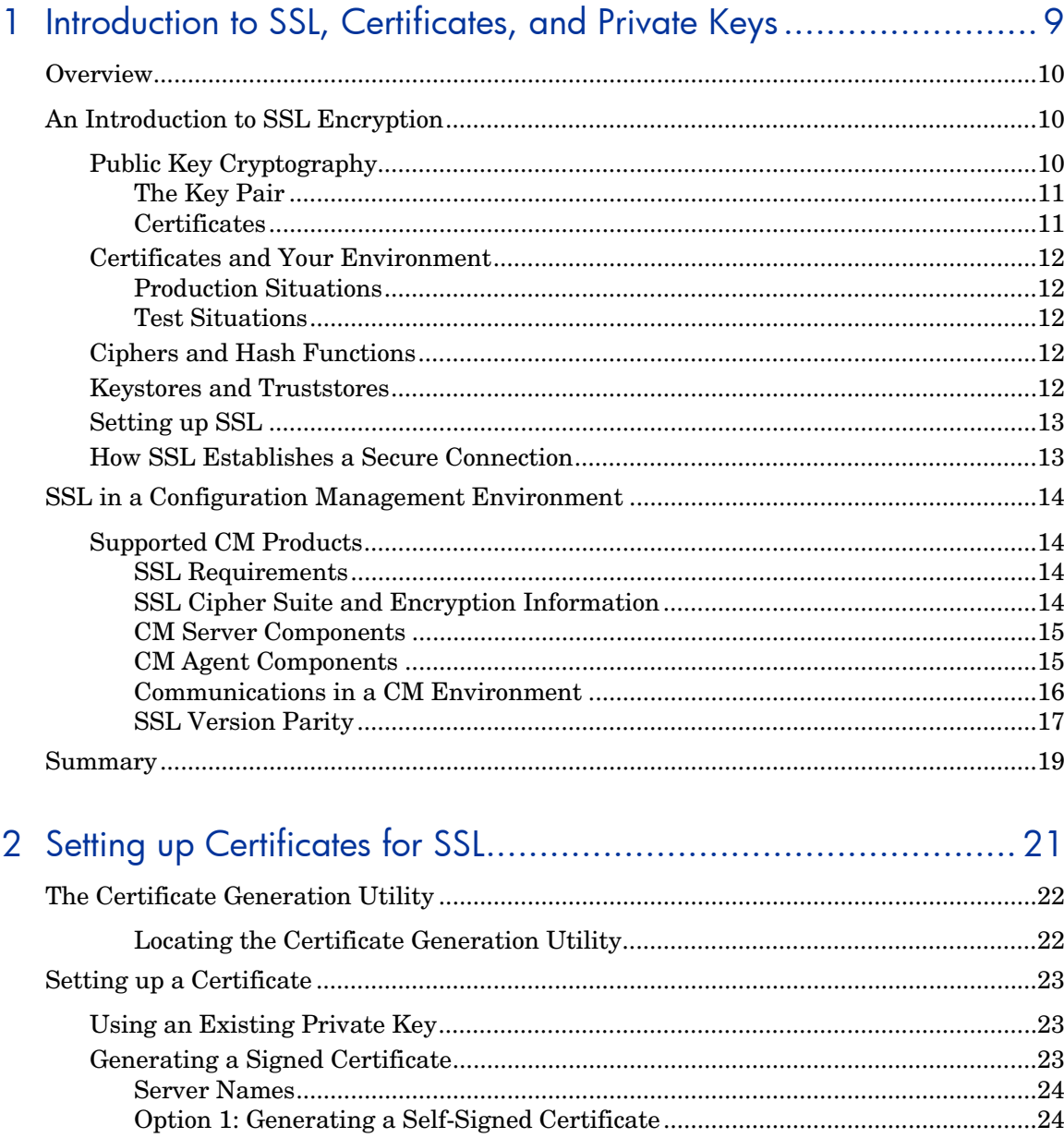

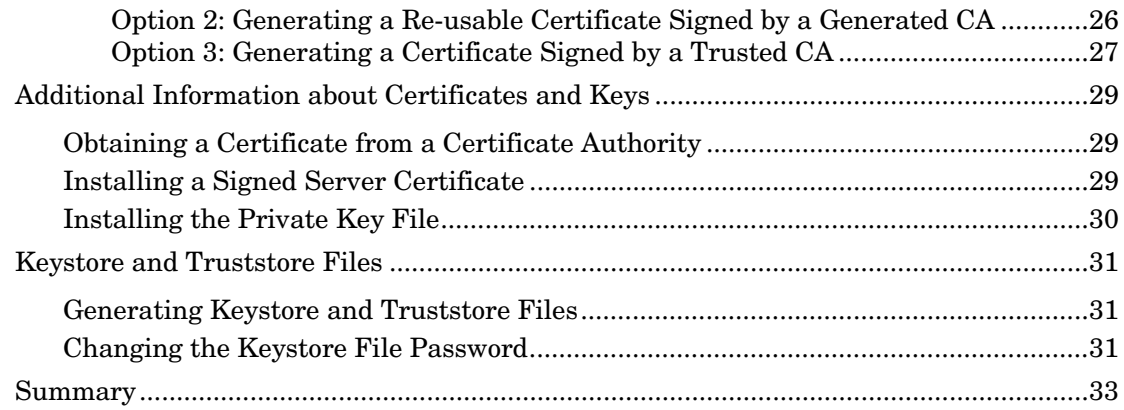

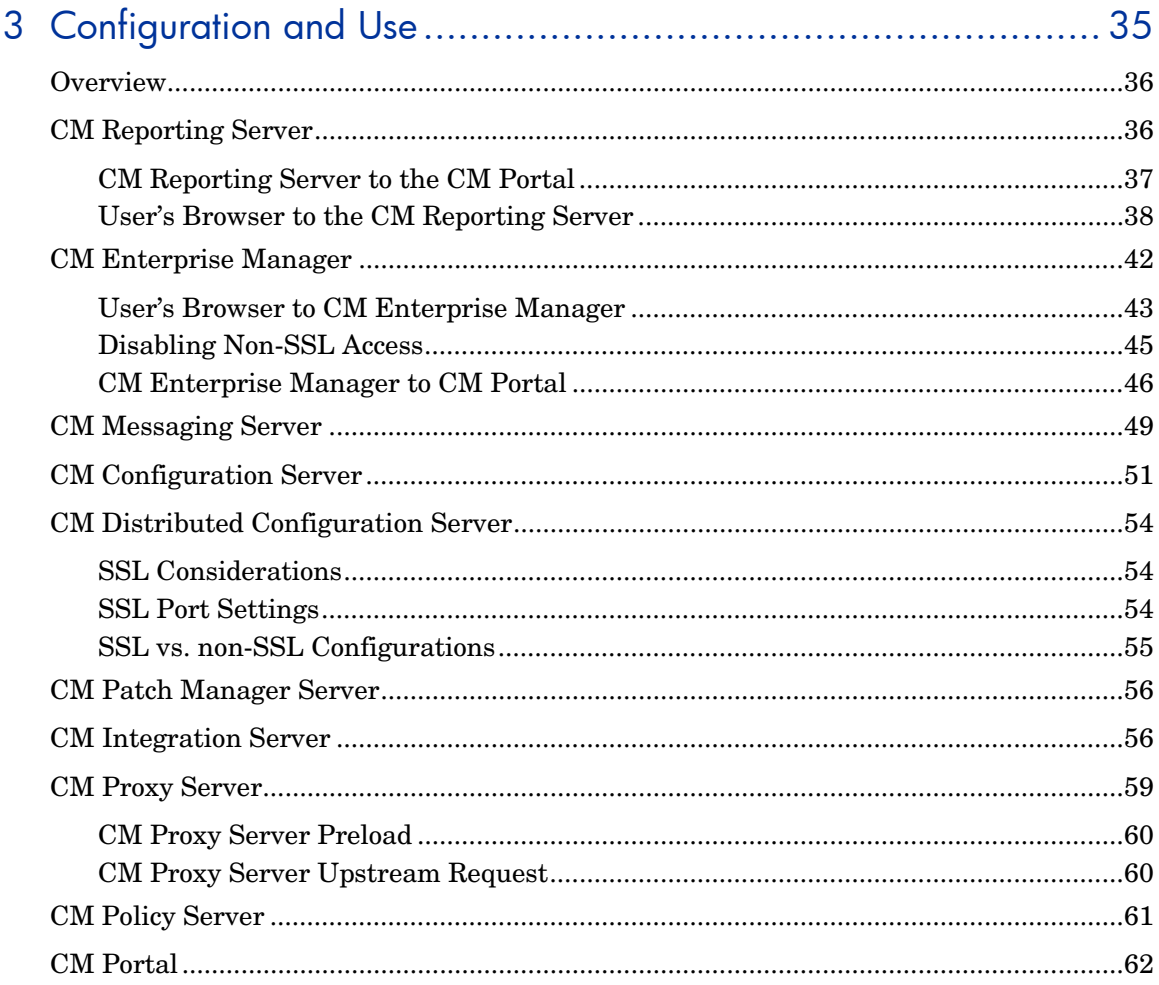

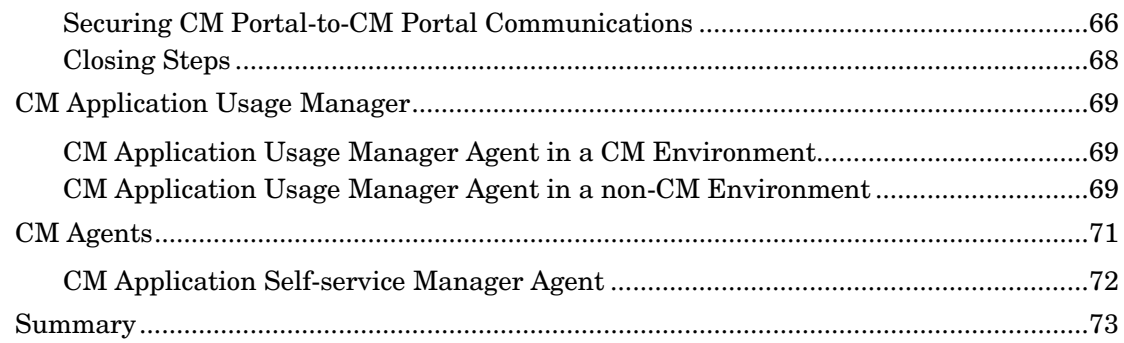

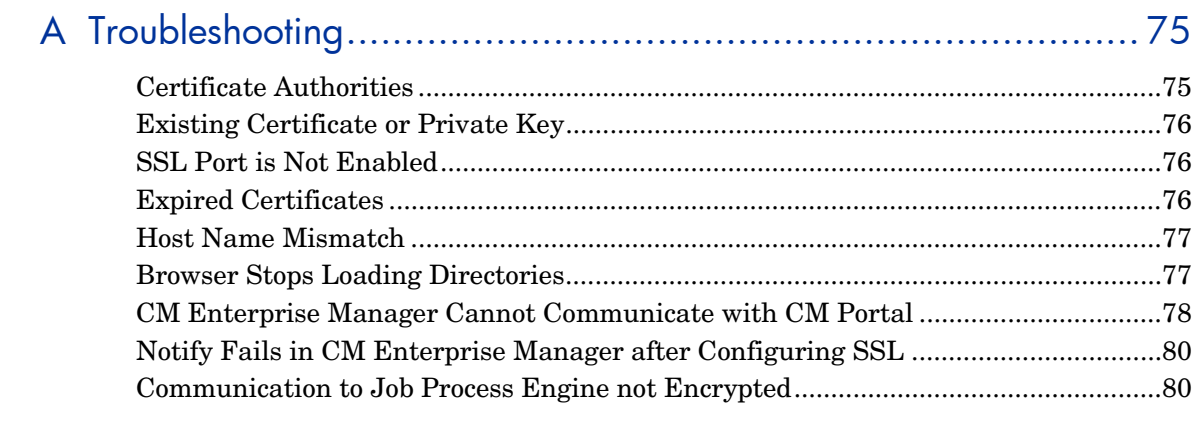

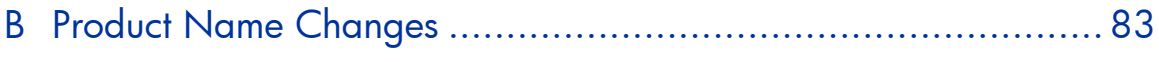

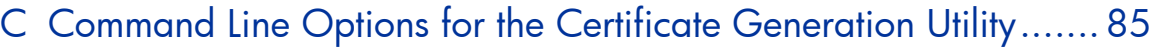

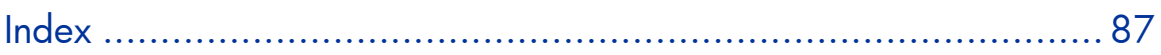

# <span id="page-8-0"></span>1 Introduction to SSL, Certificates, and Private Keys

#### At the end of this chapter, you will have had the opportunity to:

- Review some of the important *components*, *concepts*, and *terms* that are integral to SSL encryption, including:
	- Private Keys
	- Public Keys
	- Certificates
	- Certificate Authorities
- Review the list of *HP Configuration Management (CM) products* that can support SSL communication
- Review the various server-client *communications relationships* that are possible in a CM environment.

# <span id="page-9-0"></span>**Overview**

This chapter starts with the section [An Introduction to SSL Encryption,](#page-9-0) which provides an introduction to some of the important components, concepts, and terms that are relevant to SSL encryption.

Following the introduction is [SSL in a Configuration Management](#page-13-0)  [Environment](#page-13-0) (starting [on page 14\)](#page-13-0), which provides a more specific discussion of SSL in the context of CM, including:

- SSL cipher-suite information
- SSL encryption requirements
- A list of the CM products that can be configured to use SSL

# An Introduction to SSL Encryption

**Secure Sockets Layer** (SSL) is a cryptographic protocol that enables software applications to communicate securely across a network. SSL is designed to prevent eavesdropping, tampering, and message forgery. It is based on a principle called **mutual authentication**, which ensures that both parties to a conversation know precisely with whom they are communicating.

This section describes some of the components, concepts, and terms that are part of SSL encryption.

# Public Key Cryptography

SSL implements mutual authentication by using **public key cryptography**. A key is simply a binary code, encoded and served in a text file, and associated with a particular user or software application.

SSL uses keys two keys—a public key and a private key—to encrypt and decrypt messages that are sent over the network. The public key is given freely to interested parties, but the associated private key remains private and is possessed only by the owner of the certificate. Data encrypted with the public key can be decrypted only with the private key.

In the context of CM, SSL public key cryptography includes:

• A private-public key pair on the server

<span id="page-10-0"></span>• A certificate from a trusted **Certificate Authority** (CA). This is typically already present on each system.

Each of these requirements is described below.

#### The Key Pair

SSL encryption uses a **key pair** to encrypt a transmission. The key pair consists of a **private key** and a **public key**.

#### Private Key

In the context of CM, a key pair must be generated for each server. The server retains the **private key** and must keep it secure.

#### Public Key

The **public key** is passed to the client by the server. The client must trust that the public key that it receives is truly from the server that it (the client) thinks it is communicating with. Certificate Authorities sign public keys so that the keys can be trusted.

#### **Certificates**

A certificate is an electronic document that contains the server's public key, the server name, and a signature from a CA. A certificate authority is a trusted third party who attests that the public key in the certificate belongs to the party – in this case, the server – named in the certificate. It is the responsibility of the CA to verify the credentials of any party that applies for a certificate. This allows others to trust the information in the certificates issued by this CA.

Large companies and public sector organizations typically have their own CAs. There are independent CAs, such as Thawte and Verisign, who charge a fee for their services. There are also free CAs.

A client is configured with certificates from the CAs that it trusts. As long as the server's certificate has been *signed* by a CA that the client trusts (see [Obtaining a Certificate from a Certificate Authority,](#page-28-0) starting [on page 29](#page-28-0)), the server's certificate is considered "trusted," and SSL communications between the server and client can be initiated.

### <span id="page-11-0"></span>Certificates and Your Environment

This section discusses certificate generation in production and test environments.

#### Production Situations

It is best to generate a signing request that can be signed by a trusted Certificate Authority.

#### Test Situations

You can provide either:

#### • A **self-signed certificate**

In this case, you must configure the client to trust each server's certificates.

#### • A **private CA-signed certificate**

In this case, you can sign each server's certificate quickly—because you are the signing authority—and you only need to configure your clients to trust the private CA certificate that you generated.

### Ciphers and Hash Functions

A **cipher** is a method of encrypting information. A **hash function** is a method of compressing information that transforms data into a short, fixedlength string that serves as a digital "fingerprint." Hash functions used in cryptography create a unique fingerprint for every input and work in one direction only; in other words, you cannot derive the original data from the fingerprint. Ciphers and hash functions are used by SSL.

SSL can use a number of ciphers and hash functions to encrypt messages. It uses two ciphers and one hash function for each connection. Together, the two ciphers and hash function are known as the **cipher suite**, and they are used to establish and protect that connection.

### Keystores and Truststores

For two-way SSL communication to occur, the server and each client must have a truststore and a keystore.

- <span id="page-12-0"></span>• A keystore is a database that stores your private keys. It also contains certificates for trusted CAs.
- A truststore stores the public keys that you trust.

The keystore and the truststore are typically implemented as files. A keystore file is protected by a password. A truststore file needs no password because it contains no private information.

## Setting up SSL

The following steps represent the generic process for setting up SSL on each machine that will be authenticated:

- 1 Locate (or create) a keystore.
- 2 Generate a public-private key pair.
- 3 If this new key pair is not yet trusted—in other words, if the public key that you generated is not yet in your keystore—follow these steps:
	- a Generate a **Certificate Signing Request** (CSR) from the key pair.
	- b Send the CSR signed to a trusted CA.
	- c When the CA issues a signed certificate in response to your request, import the signed certificate that they send you into the keystore.
- 4 Configure the client and server to use the public-private key pair certificates.

### How SSL Establishes a Secure Connection

A client and a server establish a secure connection by performing a handshake operation. The handshake accomplishes the following:

- The client and server agree on a cipher suite to use for the connection.
- The server sends its certificate—including public key, server name, and CA—to the client. The client can then contact the CA to verify the server's identity. If mutual authentication is required, the server will also request a certificate from the client.
- The client and server generate session keys that will be used for the duration of this connection.
	- The client encrypts a random number with the server's public key, and sends the result to the server.
- <span id="page-13-0"></span>— The server decrypts the random number with its private key, which hides the session keys from third parties, since only the server and the client have access to this data.
- The client and server generate session keys that they will use for encryption and decryption.

# SSL in a Configuration Management Environment

This section presents information you will need to set up and use SSL in your Configuration Management environment. It discusses the various CM products that can be configured for SSL communication, and it provides an overview of the protocols that are used to secure the various CM server-CM agent communications.

### Supported CM Products

This section presents certificate requirements that are specific to HP Configuration Management products.

#### SSL Requirements

To ensure that SSL encryption will work with the CM products, the following requirements must be met.

- CM servers must have a **public key**, a **private key**, and a **Certificate Authority** public key.
- CM agents must have a **Certificate Authority** public key.

#### SSL Cipher Suite and Encryption Information

HP Configuration Management products use the following cipher from the SSL version 3 cipher suite: 168-bit triple DES cipher block chaining mode, 1024-bit RSA asymmetric key exchange, and secure hash algorithm version 1.0.

#### <span id="page-14-0"></span>CM Server Components

The following is a list of the CM **server** products that can be configured for SSL communication:

- HP Configuration Management Reporting Server (CM Reporting Server), see [CM Reporting Server](#page-35-0) [on page 36](#page-35-0)
- HP Configuration Management Enterprise Manager (Enterprise Manager), see [CM Enterprise Manager](#page-41-0) [on page](#page-41-0) 42
- HP Configuration Management Messaging Server (CM Messaging Server), see [CM Messaging Server on page 49](#page-48-0)
- HP Configuration Management Configuration Server (Configuration Server), see [CM Configuration Server](#page-50-0) [on page 51](#page-50-0)
- HP Configuration Management Distributed Configuration Server (Distributed Configuration Server), see [CM Distributed Configuration](#page-53-0)  [Server on page 54](#page-53-0)
- HP Configuration Management Patch Manager (Patch Manager), see [CM](#page-55-0)  [Patch Manager Server on page 56](#page-55-0)
- HP Configuration Management Integration Server (Integration Server), see [CM Integration Server on page 56](#page-55-0)
- HP Configuration Management Policy Server (CM Policy Server), see [CM](#page-60-0)  [Policy Server](#page-60-0) [on page 61](#page-60-0)
- HP Configuration Management Proxy Server (Proxy Server), see [CM](#page-58-0)  [Proxy Server on page 59](#page-58-0)
- HP Configuration Management Portal (Portal), see CM Portal on page 62
- HP Configuration Management Application Usage Manager (CM Application Usage Manager), see [CM Application Usage Manager on page](#page-68-0) [69](#page-68-0)

#### CM Agent Components

The following is a list of the CM **agent** products that can be configured for SSL communication. For information about these products, see the section, [CM Agents,](#page-70-0) starting [on page 71.](#page-70-0)

• HP Configuration Management Application Manager agent (Application Manager)

- <span id="page-15-0"></span>• HP Configuration Management Application Self-service Manager agent (Application Self-service Manager), see [CM Application Self-service](#page-71-0)  [Manager Agent](#page-71-0)
- HP Configuration Management Inventory Manager agent (Inventory Manager)
- HP Configuration Management Patch Manager agent (Patch Manager agent)

#### Communications in a CM Environment

[Figure 1](#page-16-0) [on page 17](#page-16-0) presents an overview of the various types of communications and relationships that are possible in a CM environment.

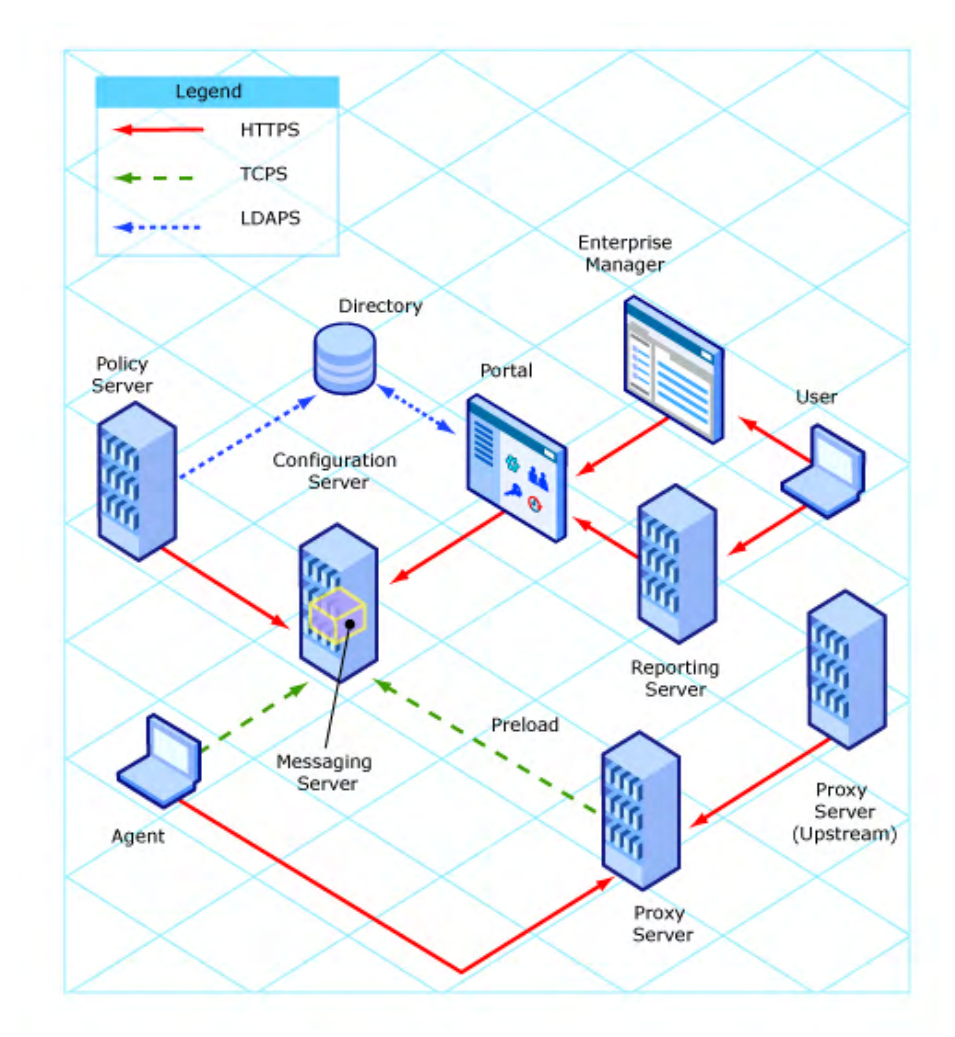

#### <span id="page-16-0"></span>**Figure 1 Communications Overview**

#### SSL Version Parity

To communicate using SSL, CM servers and agents must use the same version of SSL.

- This version of CM supports versions 2.0 and 3.0 of the SSL protocol.
- Secure (SSL) communications between version 4.*x* CM products and this version of CM products is not supported—unless the necessary maintenance has been applied, as described in the following section.

#### SSL Parity Maintenance

In order to enable SSL communications between a CM Configuration Server (version 4.5*x*) and version 5.1*x* CM agents, the following maintenance packages must be applied to the CM Configuration Server. Doing so will bring it up to the current level, and allow the 4.5*x* code to understand the more recent versions of the SSL protocol.

These fixes must be applied in the order in which they are listed.

- 1 Service Pack (SP) 5
- 2 Fix **6018**
- 3 Fix **6037**
- 4 Fix **6038**
- 5 Fix **6040**

# <span id="page-18-0"></span>Summary

- Secure Sockets Layer (SSL) is a cryptographic protocol that enables *secure communications* across a network.
- SSL implements mutual authentication by using *public key cryptography*.
- SSL uses a *public key* and a *private key* to encrypt and decrypt messages.
- A certificate must be obtained from a *Certificate Authority*. It contains:
	- The *server's public key*,
	- The *server name*, and
	- A *signature* from a Certificate Authority.
- SSL uses *ciphers* and *hash functions* to encrypt messages.
- Two-way SSL communication requires each server and each client to have a *truststore* and a *keystore*.
- To ensure SSL encryption viability with the CM products:
	- CM servers must have a *public key*, a *private key*, and a *CA public key*.
	- CM agents must have a *CA public key*.

# <span id="page-20-0"></span>2 Setting up Certificates for SSL

#### At the end of this chapter, you will have:

- A better understanding of how to set up certificates in your CM environment
- An understanding of the *capabilities and limitations* of the Certificate Generation Utility
- Become familiar with the *cipher suite* that is used by the Certificate Generation Utility
- A basis from which to decide whether to use an existing certificate or generate a new certificate

If you are already creating certificates in your environment with existing tools, skip to the next chapter [Configuration and Use](#page-34-0), starting [on page 35.](#page-34-0)

# <span id="page-21-0"></span>The Certificate Generation Utility

For testing purposes, HP provides a **Certificate Generation Utility**. This utility makes it easy to create self-signed certificates for testing. It will be used in this chapter to demonstrate the process for setting up SSL for CM.

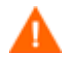

This utility is intended for testing purposes *only* and should **not** be used in a production environment.

Before using this utility, please consider the following:

- The Certificate Generation Utility is **not** a supported HP Configuration Management product.
- The Certificate Generation Utility is provided *free of charge*.
- The Certificate Generation Utility is used at *your own discretion*; HP Technical Support **will not** address any issues regarding its use or functionality.

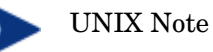

HP's **Certificate Generation Utility** can generate certificates on Windows platforms only. However, once generated on a Windows system, certificates can be copied over to and used on UNIX platforms.

#### Locating the Certificate Generation Utility

The Certificate Generation Utility can be found on the CM installation media in:

INFRASTRUCTURE\extended\_infrastructure\certificate\_mgmt

In order to perform the tasks that are outlined in this chapter, copy the certificate mgmt directory from the CM media to a directory on the local machine, such as:

C:\temp\certificate mgmt

Be sure to use the Certificate Generation Utility that is provided with HP Configuration Management version 5.10 or later. There is a known problem with earlier versions of the Certificate Generation Utility on Windows 2003 Server systems.

# <span id="page-22-0"></span>Setting up a Certificate

The first step required to set up SSL is to make sure that each system that will be authenticated has a private key and a signed certificate. If you already have a private key for this system, you can use it to generate a certificate. There are no other inputs required.

### Using an Existing Private Key

If you already have a private key in PEM file format, follow these steps:

1 In the certificate mgmt\servers directory, create a new directory called hostname.

In this case, hostname is the name of the server for which a signed certificate is to be created. For example:

certificate\_mgmt\servers\cmserver1

- 2 Copy your private key PEM file into the directory that you just created.
- 3 Rename the PEM file that you just copied as follows: *hostname*prvkey.pem

For example:

certificate mgmt\servers\cmserver1\cmserver1-prvkey.pem

### Generating a Signed Certificate

This section provides instructions for creating signed certificates that will be used for SSL configuration. There are three ways that you can generate a signed certificate:

• *Self-signing* 

This is the most convenient but least secure of the three options. Use this strictly for testing.

• Via a *generated CA* 

This option is more secure than self-signing, but not secure enough for a production environment. It creates a new CA with the parameters that you specify, and this new CA signs the certificate.

• Via a *trusted CA* 

This is the most secure option of the three. In a production environment, be sure to use certificates that have been signed by a trusted CA.

<span id="page-23-0"></span>This task will use the Certificate Generation Utility to demonstrate each of these three options.

#### Server Names

When you generate a certificate or a certificate request, you must specify the server name. You can use the simple host name (for example, cmserver1) or the fully qualified host name (for example, cmserver1.mycorp.com).

The name that you specify should match the name that will be used in the URL when this server is accessed.

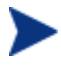

In the case of Enterprise Manager, the server name used to generate the SSL keys *must* match the server name specified in the console.properties file. See [CM Enterprise Manager on page 42.](#page-41-0)

### Option 1: Generating a Self-Signed Certificate

- 1 From the certificate mgmt directory, run the following command: **cert\_mgr create self**
- 2 Provide the following information at the prompts:

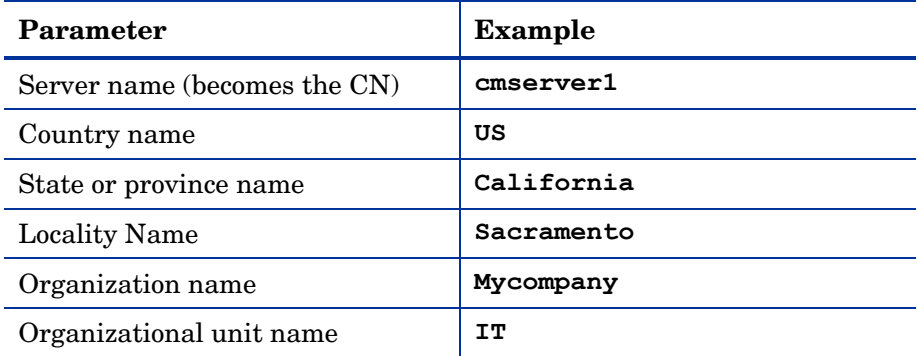

This information is used to create the **Distinguished Name (DN)** for the certificate. The DN is a unique identifier that is used to provide a name that is unique to the certificate. The DN is derived from the **Common Name (CN)** of the server and the other parameters that you specify.

The components of the DN, including the CN, are visible in the cert.txt file, as shown here:

```
Subject: C=US, ST=CA, L=Sacramento, O=MyCompany, OU=IT,
CN=cmserver1
```
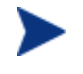

It is important that the CN part of the certificate's DN be the same as the server's host name. This is vital to the client trusting that it is communicating with the expected host.

After the utility finishes, the server certificate, private key, and related files are located in the certificate\_mgmt\servers\*hostname*  directory. For example, if the server name entered is **cmserver1**, the following files are generated:

```
certificate mgmt\servers\cmserver1\cmserver1-cert.pem
certificate mgmt\servers\cmserver1\cmserver1-cert.txt
certificate mgmt\servers\cmserver1\cmserver1-prvkey.pem
certificate_mgmt\servers\cmserver1\cmserver1-signer.pem
certificate mgmt\servers\cmserver1\cmserver1-signer.txt
certificate mgmt\servers\cmserver1\cmserver1-cert.rnd
certificate mgmt\servers\cmserver1\cmserver1-keystore.txt
certificate mgmt\servers\cmserver1\cmserver1-keystore.jks
certificate mgmt\servers\cmserver1\cmserver1-truststore.txt
certificate_mgmt\servers\cmserver1\cmserver1-truststore.jks
```
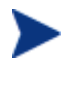

The keystore and truststore files are generated only when the JAVA\_HOME environment variable points to a Java runtime environment (JRE). See [Keystore and Truststore Files](#page-30-0) [on page 31](#page-30-0) for more information.

After you have verified that your files were correctly generated, proceed to [Configuration and Use on page 35](#page-34-0).

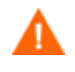

Self-signed certificates are adequate for testing purposes *only*; they should **not** be used in a production environment.

<span id="page-25-0"></span>Option 2: Generating a Re-usable Certificate Signed by a Generated  $CA$ 

- 1 From the certificate mgmt directory, run the following command. **cert\_mgr create signed**
- 2 Provide the following information at the prompts.

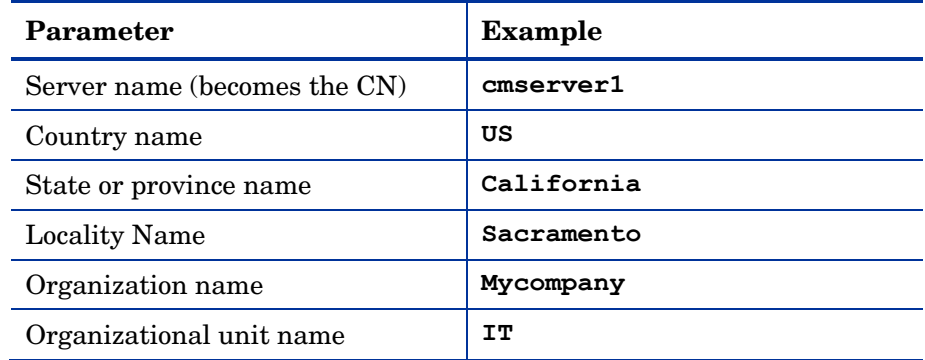

The first time you run this command, you will also be prompted for information about the certificate authority (CA) that you are generating. On subsequent runs, it will not prompt you.

The utility generates two sets of files in this case.

- The first set consists of the server certificate and related files, which are located in the certificate\_mgmt\servers\*hostname* directory (see the description of the files under [Option 1 on page 24\)](#page-23-0).
- The second set consists of the CA files. These are located in the certificate mgmt\ca directory.

For example, if the server name is specified as **cmserver1**, the following files are generated:

```
certificate mgmt\servers\cmserver1\cmserver1-cert.pem
certificate mgmt\servers\cmserver1\cmserver1-cert.txt
certificate mgmt\servers\cmserver1\cmserver1-prvkey.pem
certificate_mgmt\servers\cmserver1\cmserver1-signer.pem
certificate mgmt\servers\cmserver1\cmserver1-signer.txt
certificate mgmt\servers\cmserver1\cmserver1-cert.rnd
certificate mgmt\servers\cmserver1\cmserver1-keystore.txt
```

```
certificate mgmt\servers\cmserver1\cmserver1-keystore.jks
certificate mgmt\servers\cmserver1\cmserver1-truststore.txt
certificate mgmt\servers\cmserver1\cmserver1-truststore.jks
certificate mgmt\ca\ca.rnd
certificate mgmt\ca\ca-cert.pem
certificate mgmt\ca\ca-prvkey.pem
certificate mgmt\ca\ca-index.txt
certificate mgmt\ca\ca-index.txt.attr
certificate mgmt\ca\ca-index.txt.old
certificate mgmt\ca\ca-serial
certificate mgmt\ca\ca-serial.old
```
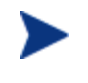

When you use the **signed** option, the Signing Authority Certificate is copied from the certificate mgmt\ca directory.

If the certificate  $m$ gmt\ca\ca-cert.pem file already exists, that file will be used. Otherwise, it will be created on the first run and used for generating subsequent certificates.

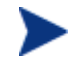

The keystore and truststore files are generated only when the JAVA\_HOME environment variable points to a Java runtime environment (JRE). See [Keystore and Truststore Files](#page-30-0) [on page](#page-30-0)  [31](#page-30-0) for more information.

After you have verified that your files were correctly generated, proceed to [Configuration and Use on page 35](#page-34-0).

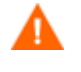

This method of generating signed certificates is adequate for testing purposes *only* and should **not** be used in a production environment.

#### Option 3: Generating a Certificate Signed by a Trusted CA

These steps show you how to use the Certificate Generator Utility to generate a private key and certificate request that you can then send to a trusted CA. This might be an external CA, such as Verisign or Thawte, or a CA that your company or institution owns and administers.

1 From the certificate mgmt directory, run the command

**cert\_mgr create request** 

Provide the following information at the prompts:

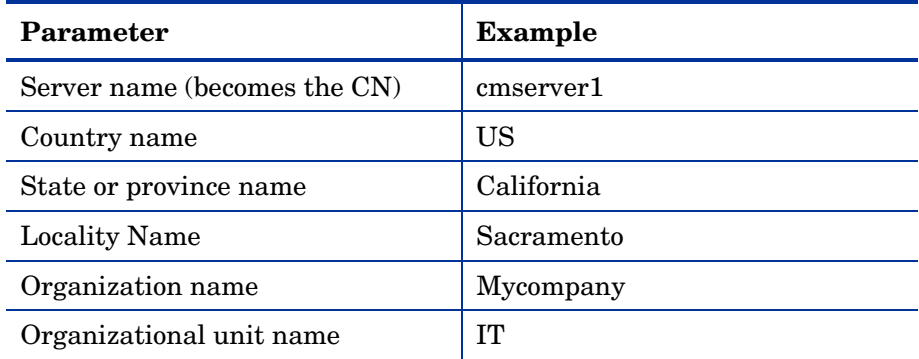

After the utility finishes, the certificate request, private key, and related files are located in the certificate mgmt\servers\*hostname* directory. For example, if the server name is specified as **cmserver1**, the following files are generated:

```
certificate mgmt\servers\cmserver1\cmserver1.rnd
certificate_mgmt\servers\cmserver1\cmserver1-prvkey.pem
certificate mgmt\servers\cmserver1\cmserver1-request.pem
certificate mgmt\servers\cmserver1\cmserver1-request.txt
```
3 Request a signed certificate by sending the *hostname*-request.pem to your signing authority.

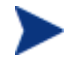

Be sure that the server certificate that is purchased is a **base-64 encoded x.509** certificate. This is typical for certificates that are generated for the Apache Freeware (ModSSL or OpenSSL) Server.

For additional information about obtaining and installing a certificate from an external CA, see [Obtaining a Certificate from a Certificate](#page-28-0)  [Authority on page 29](#page-28-0).

- 4 When you receive this signed certificate from your signing authority, paste it into the *servers*\*hostname*\*hostname*-cert.pem file.
- 5 Paste the Signing Authority Certificate (must be in PEM format) into the *servers*\*hostname*\*hostname*-signer.pem file.

You now have a private key, a signed certificate, and the signing authority certificate files that are needed for product configuration. See [CM Reporting](#page-35-0)  [Server,](#page-35-0) starting [on page 36](#page-35-0), and [CM Enterprise Manager](#page-41-0), starting [on page](#page-41-0)  [42](#page-41-0).

# <span id="page-28-0"></span>Additional Information about Certificates and Keys

This section provides more detailed information about obtaining and installing signed certificates from external certificate authorities. It also contains information about keystores and truststores.

### Obtaining a Certificate from a Certificate Authority

To get a signed certificate from a certificate authority (CA), you will need a **Server Certificate Request** (SCR) file. The Certificate Generation Utility creates an SCR file with the following name:

```
hostname-request.pem
```
To have the SCR file signed and returned, follow the procedure that is required by your trusted CA. Typically, the SCR file must be opened in a text editor, its text copied to a clipboard, and then pasted into a text field on the signing CA's web page.

To issue a signed certificate, the signing CA will also require proof-of-identity and authority—such as your company's DUNS number, Articles of Incorporation, Partnership Papers, or Business License.

If you open the SCR file with a text editor, the contents will look similar to this:

```
-----BEGIN CERTIFICATE REQUEST----- 
MIIDZTCCAs6gAwIBAgIBADANBgkqhkiG9w0BADQFADCBhDELMAkGA1UEBhMCVVMx 
CzAJBgNVBAgTAkNBMRAwDgYDVQQHEwdGcmVtb250MQ8wDQhDVQQKEwZTeWdhdGUx 
EDAOBgNVBAsTB0FsdHZpZXcxEDAOBgNVBAMTB0FsdHZpZXcxITAfBgkqhkiG9w0B 
CQEWEmF2LWRpYWdAc3lnYXRlLmNvbTAeFw0wNDExMjQyMzMxNDJaFw0xNDExMjIy 
MA0GCSqGSIb3DQEBAQUAA4GNADCBiQKBgQDmqDqSMV+c6wLDZ7joj5+wZcpKA8jC 
4tQFlqH/exqGsyKTmIZ2PjLbuPbjVZIVct8SPVUgIlcsvmWcxO3HSXMAKQl+dG89 
Mf3XLTukzlz5LqoVJzuDoLQVcm7Ddx0iff+FLwRhsjl53KQqoRYucLOopirXYc6R 
8T+XMo3tkd4q=
```

```
-----END CERTIFICATE REQUEST-----
```
### Installing a Signed Server Certificate

When the signed SCR file is returned from the public CA:

1 In the signed SCR file's name, change the **request** (request) to **cert**  (certificate). For example, change

*hostname*-request.pem

<span id="page-29-0"></span>to

*hostname*-cert.pem.

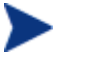

The SCR file might have a different name when it is returned from the CA.

- 2 Place the renamed SCR file (*hostname*-cert.pem) in the appropriate folder. Where this file should be placed will depend on the specific type of CM server that you are working with. See [Configuration and Use](#page-34-0) starting [on page 35](#page-34-0) for detailed instructions for each CM server type.
- 3 Restart the server, and examine its log to verify that the SSL Manager task starts correctly and successfully verifies the CA certificate and server certificate.

### Installing the Private Key File

The Certificate Generation Utility also generates a **private key** in the form of the following PEM file:

*hostname*-prvkey.pem.

To install the private key, place this file in the appropriate directory on the server. See [Configuration and Use](#page-34-0) starting [on page 35](#page-34-0) for the specific location of this directory for each type of CM server.

If you open the private key file with a text editor, the contents will look similar to the following:

```
-----BEGIN RSA PRIVATE KEY----- 
Proc-Type: 4,ENCRYPTED
DEK-Info: DES-CBC,6EC0947550541AAB
```

```
1MV8Y4rkywlYn30yUB5ULtKLfj0YSzX+KZvxCeuw+9x95x1Ikvej4b8iBDuEOaTR 
MIIDZTCCAs6gAwIBAgIBADANBgkqhkiG9w0BADQFADCBhDELMAkGA1UEBhMCVVMx 
MzMxNDJaMIGEMQswC7YDVQQGEwJVUzELMAkGA1UECBMCQ0ExEDAOBgNVBAcTB0Zy 
ZW1vbnQxDzANBgNVBAoTBlN5Z2F0ZTEQMA4GA1UECxMHQWx0dmlldzEQMA4GA1UE 
H1OkihMe0Ny94uj8a6ccMJ+1kRj2grVmaw8tJi+6G76NXhvZvwumfHZMtnhKUKth 
Mf3XLTukzlz5LqoVJzuDoLQVcm7Ddx0iff+FLwRhsjl53KQqoRYucLOopirXYc6R 
8T+XMo3tkd4q= 
-----END RSA PRIVATE KEY-----
```
In order to maintain compatibility with industry standards, HP has adopted the RSA crypto-system method of obtaining certificate requests. The RSA crypto-system is a public key crypto-system that offers encryption and digital signatures (authentication). In the private key shown above the key type (**RSA**) is indicated at the beginning and end of the file.

# <span id="page-30-0"></span>Keystore and Truststore Files

This section offers information about generating keystore and truststore files, as well as password-changing considerations.

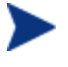

This information pertains only to Java applications. At present, this information applies to Enterprise Manager only.

### Generating Keystore and Truststore Files

In order to generate keystore and truststore files using the Certificate Generation Utility, the JAVA\_HOME environment variable must point to a **Java Runtime Environment** (JRE). If this variable is not set, you set it by modifying the cert mgr.cmd file.

1 In the cert mgr.cmd file locate the line:

rem set JAVA HOME=C:\Program Files\Java\j2re1.5.0 10

- 2 Remove rem from this line so that it is no longer commented out.
- 3 Change the value to the desired JRE path.
- 4 Save and close the cert mgr.cmd file.

If JAVA\_HOME does not point to a JRE, the Certificate Generation Utility will not generate the following files:

```
certificate_mgmt\servers\hostname\hostname-keystore.txt 
certificate_mgmt\servers\hostname\hostname-keystore.jks 
certificate_mgmt\servers\hostname\hostname-truststore.txt 
certificate_mgmt\servers\hostname\hostname-truststore.jks
```
### Changing the Keystore File Password

The default Java value is used for the keystore password in the server.xml file. You can change this password, and update the server.xml file accordingly with the attribute **keypass**, as shown below.

```
<Connector port="8443" maxHttpHeaderSize="8192" maxThreads="150" 
minSpareThreads="25" maxSpareThreads="75" enableLookups="false" 
disableUploadTimeout="true" acceptCount="100" scheme="https"
```

```
secure="true" clientAuth="false" sslProtocol="TLS" 
keystoreFile="/keystore.key" keypass="your_keystore_password"/>
```
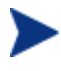

The truststore/keystore password and private key password must match.

If you use the Certificate Generation Utility to generate certificates, you can specify passwords for the keystore and private key by using the **–trustpass** and **–keypass** options, respectively. For example:

cert mgr create signed -hostname cmserver1 -trustpass **myn3wp4ssw0rd –keypass myn3wp4ssw0rd**

cert mgr create self -hostname cmserver1 -trustpass **myn3wp4ssw0rd –keypass myn3wp4ssw0rd**

cert mgr create request -hostname cmserver1 -keypass **myn3wp4ssw0rd** 

Note that the **request** option does not generate a truststore or keystore, so only the private key option is pertinent.

# <span id="page-32-0"></span>Summary

- HP provides a *Certificate Generation Utility* that makes it easy to create self-signed certificates.
- There are three ways to generate a signed certificate:
	- *Self-signing*
	- Via a *generated CA*
	- Via a *trusted CA*
- To get a signed certificate from a CA, you need a *Server Certificate Request (SCR) file*.

# <span id="page-34-0"></span>3 Configuration and Use

At the end of this chapter, you will know how to:

Configure secure connections for:

- [CM Reporting Server](#page-35-0) via HTTPS
- [CM Enterprise Manager](#page-41-0) via HTTPS
- [CM Messaging Server](#page-48-0) via HTTPS
- [CM Configuration Server](#page-50-0) via TCPS
- [CM Distributed Configuration Server](#page-53-0) via HTTPS
- [CM Patch Manager Server](#page-55-0) via TCPS
- [CM Integration Server](#page-55-0) components:
	- [CM Proxy Server](#page-58-0) via HTTPS
	- [CM Policy Server](#page-60-0) via HTTPS and LDAPS
- [CM Portal](#page-61-0) via HTTPS and LDAPS
- [CM Application Usage Manager](#page-68-0) via HTTPS and LDAPS
- Set up [CM Agents](#page-70-0) to use SSL

# <span id="page-35-0"></span>**Overview**

This chapter describes how to implement SSL functionality in your CM environment in order to secure the communications between CM servers and CM agents.

# CM Reporting Server

The steps in this section detail how to set up the CM Reporting Server to create a secure (**HTTPS**) connection when using web services to connect to the Portal.

#### **Figure 2 CM Reporting Server**

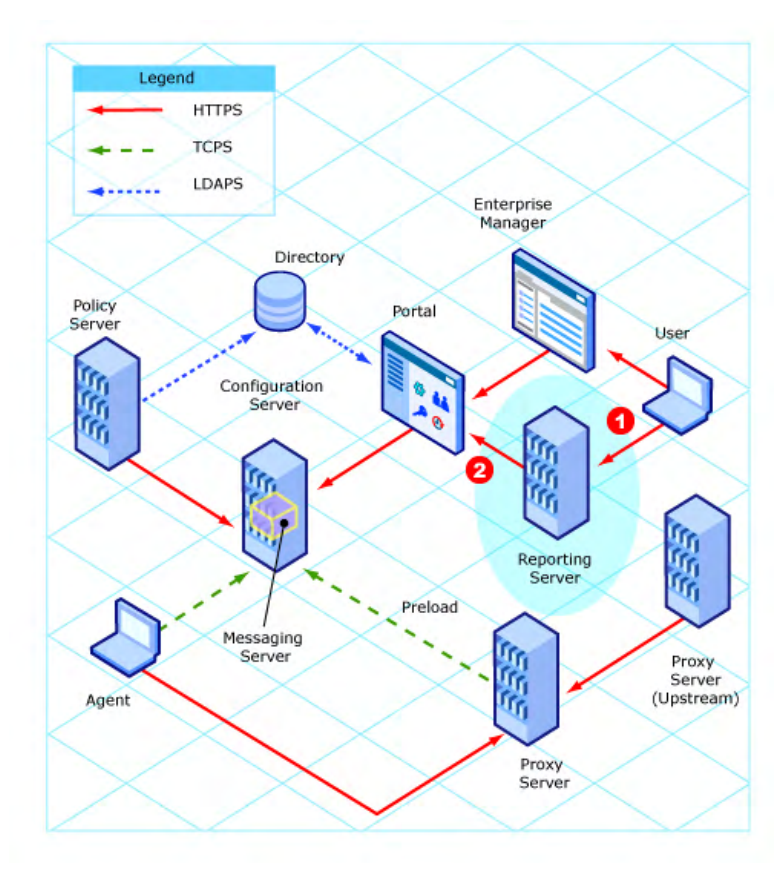
#### **Legend**

- **1** Connection from the CM Reporting Server to the Portal
- **2** Connection from a user's browser to the CM Reporting Server

## CM Reporting Server to the CM Portal

1 Edit the rrs.cfg file that is located in the CM Reporting Server etc folder.

(Alternatively, you can use the web-based setup for CM Reporting Server.)

Within the ::rrs::packconfig "" {} section, add or modify the following entries:

If you prefer to use the defaults, the following edits are not necessary.

— SSL\_CADIR: The CA Certificates directory.

If left blank, this will default to etc\CACertificates.

— SSL\_CAFILE: The CA Certificates file.

If left blank, this will default to cacert.pem.

2 Copy the CA Certificates file (for example, cmserver1-signer.pem) into the directory that is specified for SSL\_CADIR.

The default is etc\CACertificates.

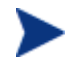

This step is needed only if your certificate is *not* signed by an established and trusted CA.

- 3 Configure the following parameters in the CM Reporting Server configuration file, rrs.cfg.
	- a Configuring CM Reporting Server to authenticate against the Portal:
		- RMPLOGON: Enable/disable Portal logon support
		- RMPIP: The fully qualified host name (*localhost* is acceptable) of the Portal server
		- RMPPORT: The port of the Portal server (**443** if SSL is used)
		- RMPUSESSL: Enable/disable use of SSL web services

b Configuring CM Reporting Server to use web services to populate its Directory Browser:

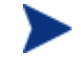

All changes here are in the LDAP portion of the rrs.cfg file.

– TYPE: **rmp-ws** 

- SERVER: The fully qualified host name of the Portal server
- PORT: The port of the Portal server (**443** if SSL is used)
- USER: The Portal *service account user ID* (for example, **admin**)
- PASS: The Portal *service account password* (for example, **secret**)
- USESSL: **1** (to enable SSL support)
- 4 Verify that you can logon to the CM Reporting Server and that the Directory Browser appears properly.

On the CM Reporting Server logon page, there should be a lock icon; this indicates that SSL web services are enabled.

### User's Browser to the CM Reporting Server

The CM Reporting Server does not provide an SSL version of the Apache web server. You can either use a current implementation or download the SSL version of Apache from one of the following sites.

- http://httpd.apache.org/download.cgi
- http://archive.apache.org/dist/httpd/binaries/win32/ apache 2.2.6-win32-x86-openssl-0.9.8e.msi

The second site is a direct link to Apache SSL version 2.2.6 for Windows.

- 1 Make sure that the following pre-requisites are in place on the CM Reporting Server host system:
	- A valid server certificate file and a private key file. If you are using the Certificate Generation Utility to generate certificates, these files are:

*servername*-cert.pem *servername*-prvkey.pem

where *servername* is the name of the CM Reporting Server.

— Apache is installed.

- The CM Server Reporting is installed. This enables the CM Reporting Server to detect the Apache SSL Secured Server at installation time if non-SSL connections are disabled.
- 2 Stop the Apache2.2 service.
- 3 Perform the following steps to enable SSL in httpd.conf:
	- a Locate the httpd.conf file, and open it in Notepad. By default, this file is located in:

```
C:\Program Files\Apache Software Foundation\
Apache2.2\conf
```
b Search for the following string (note that it is preceded by a comment character, **#**):

#LoadModule ssl\_module modules/mod\_ssl.so

And uncomment the line by removing the **#** character.

c Search for the following two lines:

# Secure (SSL/TLS) connections #Include conf/extra/httpd-ssl.conf

And uncomment the second line by removing the **#** character.

- d *Optional*: Perform the following two steps only if you want to disable non-SSL connections.
	- i In the httpd.conf file, search for the following two lines:

```
#Listen 12.34.56.78:80 
Listen 80
```
Note: Listen 80 might have been changed to a different port depending on your implementation.

ii Comment out the Listen line, as shown.

#Listen 80

- e Save the httpd.conf file.
- 4 Perform the following steps to configure the SSL certificates:
	- a Locate the extras/httpd-ssl.conf file, and open it in Notepad. By default, this file is located in:

C:\Program Files\Apache Software Foundation\Apache2.2\ conf\extra

**b** Search for the string Listen 443.

- <span id="page-39-0"></span>c Change 443 to the port on which you want this server to listen for SSL connections.
- d Search for the string SSLCertificateFile

The default value is:

```
SSLCertificateFile "C:/Program Files/Apache Software 
Foundation/Apache2.2/conf/server.crt"
```
e Edit the path name in quotation marks to point to your SSL Server Certificate file. Be sure to use forward slashes.

If you are using the Certificate Generation Utility to generate certificates, this path should point to the location of the *servername*-cert.pem file.

f Search for the string: SSLCertificateKeyFile

The default value is:

```
SSLCertificateKeyFile "C:/Program Files/Apache Software
Foundation/Apache2.2/conf/server.key"
```
g Change the path to point to your private key file. Be sure to use forward slashes, not backslashes.

If you are using the Certificate Generation Utility to generate certificates, this value should point to the *servername*-prvkey.pem file.

h Search for the string SSLMutex.

The default value is:

SSLMutex "file:C:/Program Files/Apache Software Foundation/Apache2.2/logs/ssl\_mutex"

i Change this line to:

SSLMutex "default"

- j Search for the string <VirtualHost default :443>.
- k Change the value  $443$  to reflect the Listen port that is configured in step [c](#page-39-0) above. This will enable SSL on that port.
- l Save the httpd-ssl.conf file.
- 5 Restart the Apache2.2 service.

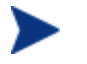

You should now be able to access CM Reporting Server via **https://***servername***:***sslport***/***rrsurl* 

where *rrsurl* is the URL suffix that was configured when the CM Reporting Server was installed. An example is: **https://localhost:443/reporting** 

# CM Enterprise Manager

This section details the two secure (**HTTPS**) connections that can be set up for a Enterprise Manager.

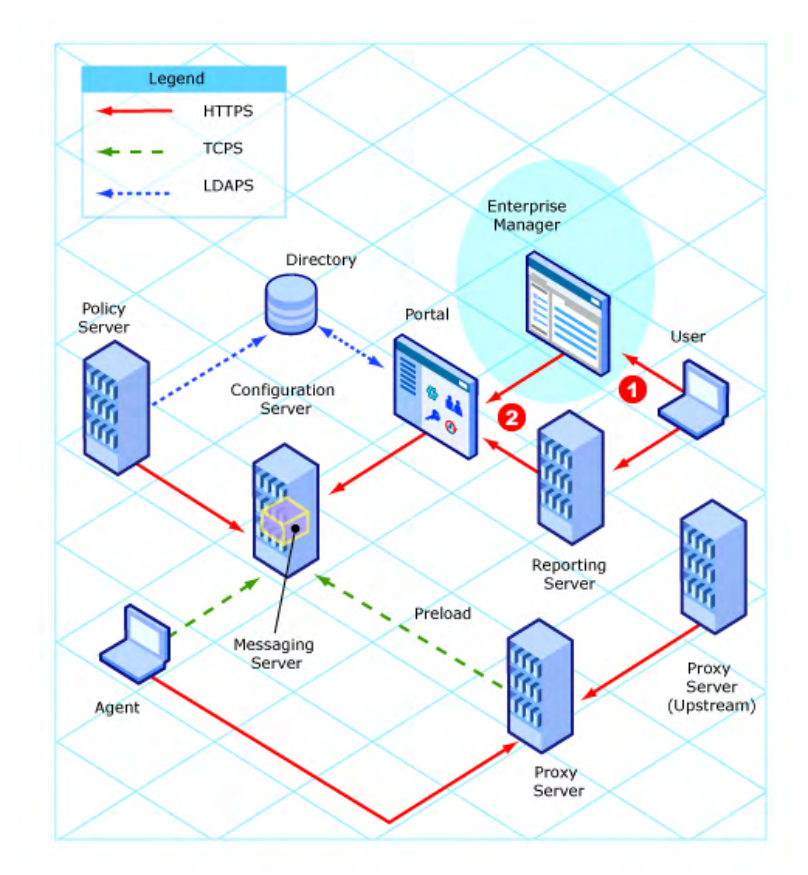

#### **Figure 3 CM Enterprise Manager**

#### **Legend**

- **1** Connection from a user's browser to the Enterprise Manager
- **2** Connection from the Enterprise Manager to the Portal

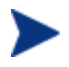

The Enterprise Manager can also be used to create a directory service connection for LDAPS.

For more information, refer to the section *To Configure LDAP Directory Services with SSL* in the *HP Configuration Management Enterprise Manager User Guide*.

## User's Browser to CM Enterprise Manager

In this scenario the Enterprise Manager is acting as a *server* so it must have a key pair and a signed certificate for the public key.

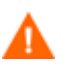

The Enterprise Manager is installed with a temporary certificate that will enable a secure connection. In other words, the URL https://*emservername*:8443/em/ will work "out of the box."

However, this temporary certificate is not trusted. It should be replaced with a permanent certificate as described in Chapter 2, [Setting up Certificates for SSL.](#page-20-0)

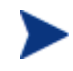

The Enterprise Manager is written in Java, which uses keystores to hold the key pair and signed certificate.

The Enterprise Manager administrator must create the keystore file and can do so using the Certificate Generation Utility, as described in this section.

See [Generating Keystore and Truststore Files, on page 31,](#page-30-0) and [Changing the Keystore File Password, on page 31](#page-30-0) for more information about keystore files.

If you create a privately signed or self-signed certificate using the Certificate Generation Utility, the keystore file is automatically created (see [The](#page-21-0)  [Certificate Generation Utility](#page-21-0) starting [on page 22](#page-21-0) for more information).

If you generate a request to be signed by a trusted CA, you must import that certificate—after it has been signed—into the proper directory to create the keystore file (step 1 below).

Establishing a secure connection between the Enterprise Manager and a user's browser

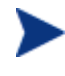

Step 1 needs to be performed only if you are using a certificate tool *other than* the HP-provided Certificate Generation Utility; otherwise skip to step 2.

1 Use the following command to import a signed certificate into the proper directory:

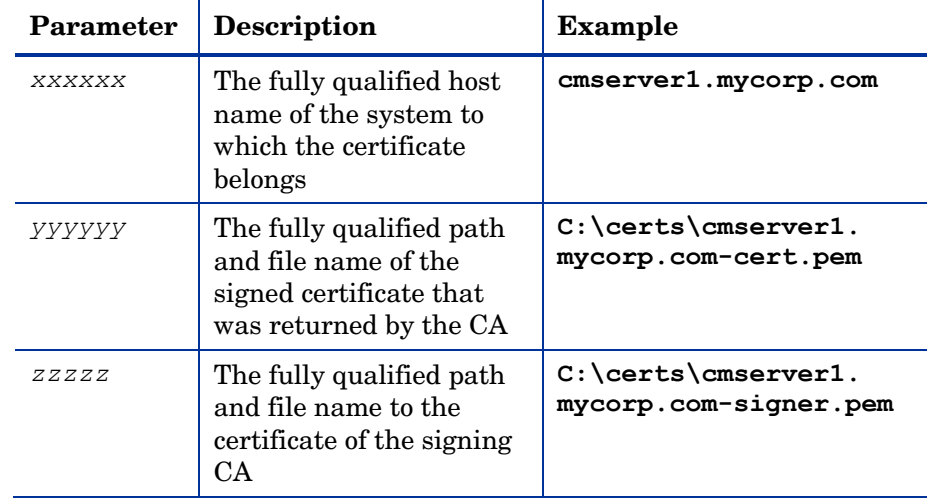

**certificate\_mgmt\cert\_mgr import signed –hostname** *xxxxx*  **-signedcert** *yyyyyy* **-signercert** *zzzzz* 

2 If you used the Certificate Generation Utility with the **self** or **signed** option to generate your certificate—or you used a different method to obtain your certificate, and you imported it by completing step 1 above the Java keystore file is located in:

certificate\_mgmt\servers\*emsvrname*\*emsvrname*-keystore.jks

In this case, *emsvrname* is the host name of the Enterprise Manager server.

a Copy the Java keystore file, *emsvrname*-keystore.jks, to:

*EMInstallDir*\nonOV\jre\b\lib\security

In this case, *EMInstallDir* is the directory in which the Enterprise Manager is installed—by default, C:\Program Files\HP OpenView.

b In the *EMInstallDir*\nonOV\jre\b\lib\security directory, rename the Java keystore file that you just copied.

Old name: *emsvrname*-keystore.jks

New name: cm-ec.keystore

3 To access the Enterprise Manager using a secure connection, use the following URL:

**https://***emservername***:8443/em** 

```
For example: 
https://cmserver1.mycorp.com:8443/em
```
## Disabling Non-SSL Access

After you configure SSL communication on the Enterprise Manager, you should explicitly disable non-SSL access.

To disable non-SSL access to the Enterprise Manager

1 In the *EMInstallDir*\CM-EC\tomcat\conf\server.xml file, locate the lines:

```
<!-- Define a non-SSL HTTP/1.1 Connector on port 8080 -->
```
<Connector port="8080" maxHttpHeaderSize="8192"

```
 compression="on" 
compressableMimeTypes="text/html, text/xml"
```
URIEncoding="UTF-8"

```
 keystoreFile="../../nonOV/jre/b/lib/security/cm-
ec.keystore"
```

```
 maxThreads="150" minSpareThreads="25" maxSpareThreads="75" 
 enableLookups="false" redirectPort="8443" acceptCount="100" 
 connectionTimeout="20000" disableUploadTimeout="true" />
```
#### 2 Comment out the connector block for port=8080.

```
<!-- Define a non-SSL HTTP/1.1 Connector on port 8080 --> 
< 1 - -<Connector port="8080" maxHttpHeaderSize="8192" 
    compression="on" 
compressableMimeTypes="text/html,text/xml"
    URIEncoding="UTF-8"
    keystoreFile="../../nonOV/jre/b/lib/security/cm-
ec.keystore" 
    maxThreads="150" minSpareThreads="25" maxSpareThreads="75" 
    enableLookups="false" redirectPort="8443" acceptCount="100" 
    connectionTimeout="20000" disableUploadTimeout="true" /> 
-->
```
- 3 Save the file.
- 4 In the *EMInstallDir*\CM-EC\tomcat\webapps\em\WEB-INF\ console.properties file, find the following line:

opeurl=http\://localhost\:8080/ope/resources

- 5 Change the protocol from http to **https** and the port from 8080 to **8443**: opeurl=https\://localhost\:8443/ope/resources
- 6 Save the file.
- 7 Restart the CM Enterprise Manager service.

## CM Enterprise Manager to CM Portal

In this case, the Enterprise Manager is the client and the Portal is the server.

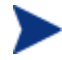

The Enterprise Manager is written in Java so it uses a truststore file to store the certificates of trusted CAs.

Make sure that the Enterprise Manager truststore file contains the certificate for the CA that signed the Portal signed certificate.

See the sections, [Generating Keystore and Truststore Files](#page-30-0), [on page](#page-30-0)  [31,](#page-30-0) and [Changing the Keystore File Password](#page-30-0), [on page 31](#page-30-0) for more information on keystore files.

Establishing a secure connection between the Enterprise Manager and the Portal

1 Ensure that the Portal server is configured for SSL before continuing on to step 2. See [To enable SSL so that the Portal can be accessed in a](#page-62-0)  [browser using HTTPS on page 63](#page-62-0) for details.

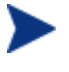

The next step needs to be performed only if you are using a certificate tool *other than* the HP-provided Certificate Generation Utility; otherwise skip to step 3.

2 Use the following command to generate the truststore:

**certificate\_mgmt\cert\_mgr import signed –hostname** *xxxxx*  **-signedcert** *yyyyyy* **-signercert** *zzzzz* 

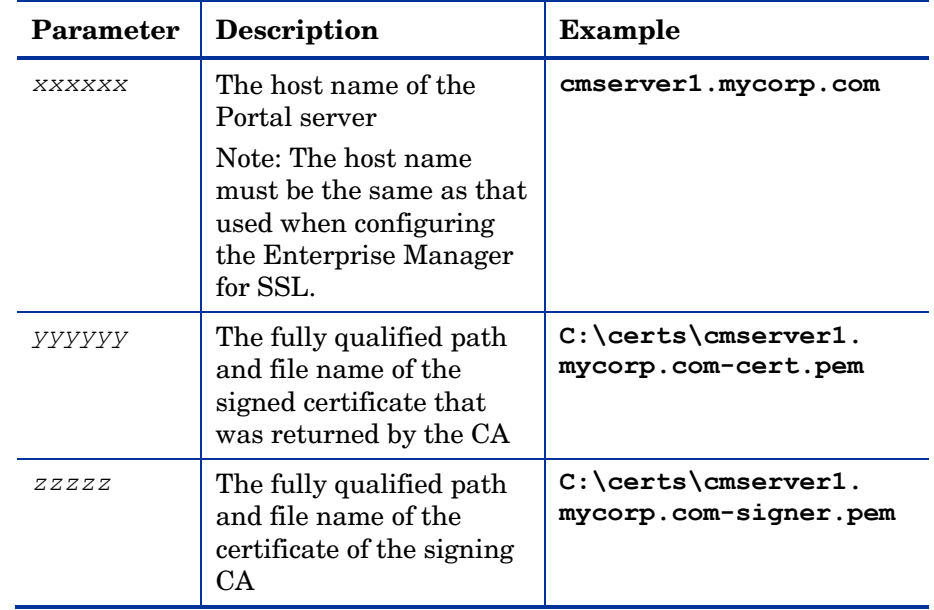

This process imports the certificate files into the servers\*cmsvrname*  directory that will be used in step 3.

3 If you used the Certificate Generation Utility with the **self** or **signed** option to generate your certificate—or you used a different method to obtain your certificate, and you imported it by completing step 2 above the Java truststore file is located in:

certificate\_mgmt\servers\*cmsvrname*\*cmsvrname*-truststore.jks

In this case, *cmsvrname* is the host name of the Portal server.

a Copy the Java truststore file, *cmsvrname*-truststore.jks, to:

*EMInstallDir*\nonOV\jre\b\lib\security

In this case, *EMInstallDir* is the directory in which the Enterprise Manager is installed. In a typical installation, *EMInstallDir* is C:\Program Files\HP OpenView.

b In the *EMInstallDir*\nonOV\jre\b\lib\security directory, rename the Java truststore file that you just copied as follows.

Old name: *cmsvrname*-truststore.jks

New name: cm-ec.truststore

- 4 Go to *EMInstallDir*\CM-EC\tomcat\webapps\em\WEB-INF, and edit the console.properties file as indicated below:
	- Change protocol from protocol=http\:// to: **protocol=https\://**
	- Change the value of port to the value that was used to configure the Portal SSL port. By default, this is port 443.
- 5 Restart the CM Enterprise Manager service to begin using the new truststore.

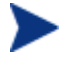

If you are using a truststore with a password other than the default (**changeit**), you must change the following Windows registry key.

HKEY LOCAL MACHINE\SOFTWARE\Apache Software Foundation\Procrun 2.0\HPCMEnterpriseManager\ Parameters\Java

Locate this key and modify the value of the following parameter.

Djavax.net.ssl.trustStorePassword=*yourpassword* 

Be sure to restart the CM Enterprise Manager service.

# CM Messaging Server

The steps in this section detail how to set up the CM Messaging Server for secure (**HTTPS**) connections.

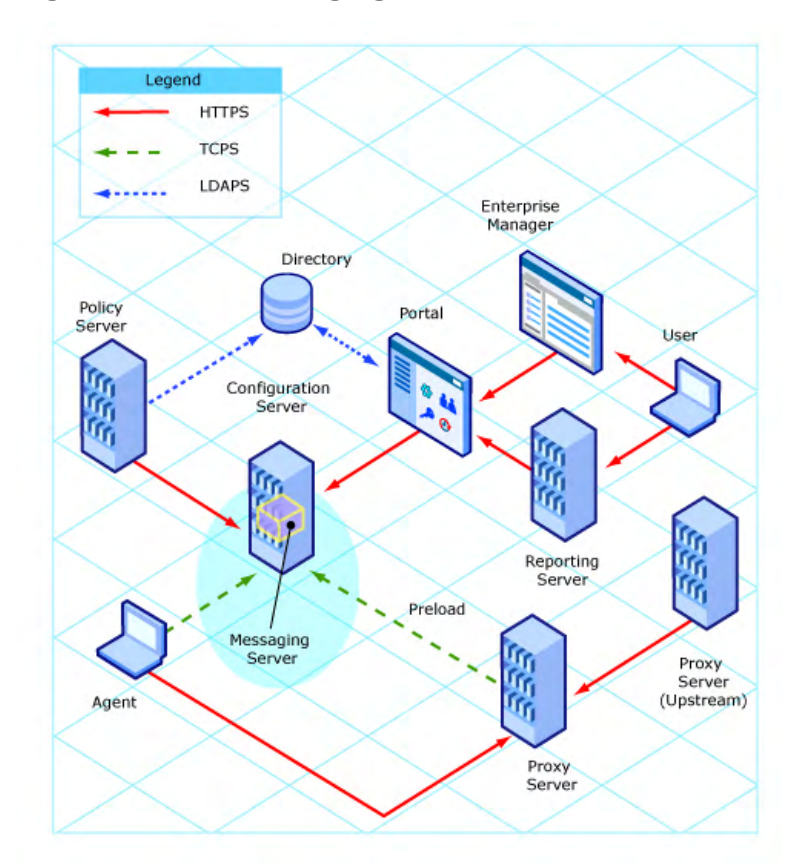

#### **Figure 4 CM Messaging Server**

The Overrides Config section of the CM Messaging Server configuration file, rms.cfg, has to be populated with the *certificate path*, *private key path*, and *secure port* values. The CM Messaging Server installation puts cacert.pem in the /etc/CACertificates directory.

Establishing a secure connection on the CM Messaging Server

1 Stop the CM Messaging Server service (**rms**).

2 Copy the private key and signed certificate into the CM Messaging Server Certificates directory.

**The default is C:**\Program Files\Hewlett-Packard\CM\Messaging Server\etc\Certificates.

- 3 Verify that tls.tkd exists in the modules directory.
- 4 Navigate to the MessagingServer\etc directory, and open  $\text{rms.cfg in a}$ text editor.
	- a Verify that module load tls is uncommented.
	- b In the Overrides Config section, add the following parameters:

```
Overrides Config {
```
SSL\_CERTFILE **"C:/Program Files/Hewlett-Packard/CM/ Messaging Server/etc/Certificates/***myserver***-cert.pem"** 

```
SSL_KEYFILE "C:/Program Files/Hewlett-Packard/CM/
Messaging Server/etc/Certificates/
myserver-prvkey.pem" 
HTTPS_PORT "443" 
} 
module load tls
```
- 5 Save your changes and close rms.cfg.
- 6 Restart the CM Messaging Server service (rms).
- 7 Check the rms.log to ensure that the secure server has been started; look for the following message.

MSG/HTTPD: secure httpd on tcp://0.0.0.0:443 started

- 8 To use SSL for outgoing HTTP posts, you must do the following things in the appropriate  $cf \circ \text{file}$  (or files):
	- Specify **HTTPS** as the TYPE
	- Use a URL with **https** specified
	- Include the secure port of the server that will be receiving the posts

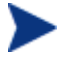

This update is required for the rms.cfg file or for any data delivery agent (core.dda.cfg, inventory.dda.cfg, etc.) that is configured in the CM Messaging Server environment.

Example:

```
msg::register secure1 { 
          HTTPS
   ADDRESS {
     PRI 10 
     URL https://localhost:443/proc/inventory 
   }
}
```
# CM Configuration Server

This section details how to set up the Configuration Server for secure (**TCPS**) connections.

#### **Figure 5 CM Configuration Server**

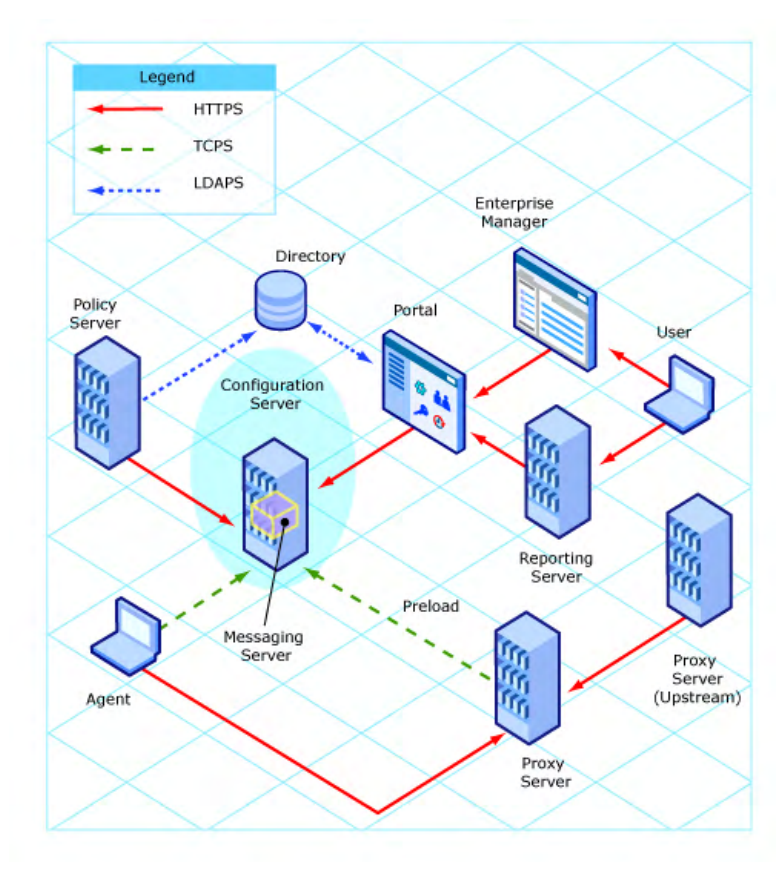

<span id="page-51-0"></span>To confirm that the Configuration Server is configured for SSL support, use a text editor to open the edmprof file. This file is located in:

Windows: <*CSInstallDir*>\bin UNIX: / SHOME

In this case, <*CSInstallDir*> is the directory where the Configuration Server is installed.

In the edmprof file, verify the following things:

• Verify that the MGR\_ATTACH\_LIST section contains the zsslmgr CMD LINE, as shown here:

[MGR\_ATTACH\_LIST]  $CMD$  LINE = (zsslmgr) RESTART = YES

You might need to uncomment this line in the edmprof file.

• Verify that the MGR\_SSL section exists and is populated with the correct locations and file names, as shown here:

[MGR\_SSL]

CA\_FILE = C:\Program Files\Hewlett-Packard\CM\Configuration Server\bin\CACertificates\

CERTIFICATE FILE =  $C:\Perogram$  Files\Hewlett-Packard\CM\ ConfigurationServer\bin\Certificates\

```
KEY_FILE = C:\Peran Files\Hewlett-Packard\CM\
ConfigurationServer\bin\Certificates\
```
SSL PORT =  $443$ 

[Table 2 below](#page-51-0) describes these settings.

**Table 2 MGR\_SSL Settings** 

| <b>Setting</b> | <b>Usage</b>                                                                                                    |
|----------------|----------------------------------------------------------------------------------------------------|
| CA FILE        | This setting is used to identify and locate the Certificate Authority's<br>certificate. The CA certificate is usually stored in a file in PEM (Private<br>Enhanced Mail) format. The value for this setting is the full path to a<br>valid and existing certificate file. The SSL Manager task requires a CA<br>certificate to start. An expired or corrupt CA certificate prevents the<br>SSL Manager task from starting. |

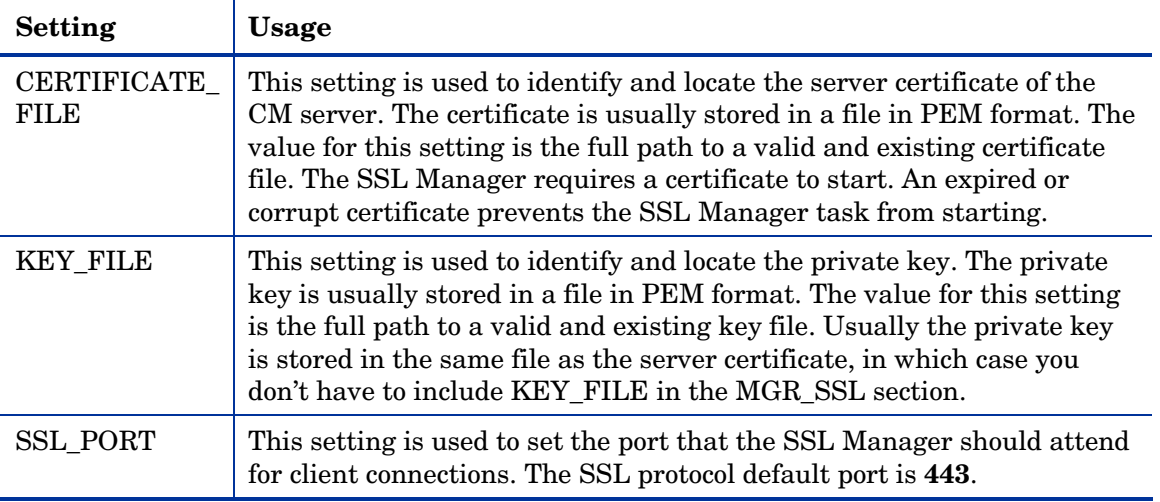

The Configuration Server looks for your certificates and keys in the directories specified in the MGR\_SSL section of the edmprof file. Be sure that your files are located in the specified directories.

If you used the Certificate Generation Utility to create your certificates, follow these steps:

- 1 Copy the certificate\_mgmt\CACertificates\cacert.pem file to the location specified by CA\_FILE.
- 2 Copy the certificate\_mgmt\servers\*hostname\hostname-*cert.pem file to the location specified by CERTIFICATE\_FILE.
- 3 Copy the certificate\_mgmt\servers\*hostname\hostname-*prvkey.pem file to the location specified by KEY\_FILE.

If KEY FILE is not defined in the MGR\_SSL section of the edmprof file, copy the *hostname*-prvkey.pem file to the location specified by CERTIFICATE\_FILE.

In steps 2 and 3 above, *hostname* is the name of the system where the Configuration Server is installed.

# CM Distributed Configuration Server

This section details the SSL considerations for secure Distributed Configuration Server (DCS) connections via **HTTPS**.

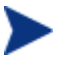

The Distributed Configuration Server configuration file is dmabatch.rc. It can be found in the directory into which the DCS was installed.

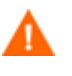

If SSL functionality is used during a DCS synchronization, files that exceed 2GB in size will fail.

## SSL Considerations

In order to enable SSL functionality, the following conditions must be met.

- The zsslmgr setting (CMD LINE=(zsslmgr) RESTART=YES) must be present and enabled in the MGR\_ATTACH\_LIST section of the master and slave (*Source* and *Destination*) Configuration Server edmprof files.
- In the edmprof file of the master Configuration Server, the value of SSL\_PORT in the MGR\_SSL section must be different than the value of HTTPS PORT in *risroot*\etc\httpd.rc (the Integration Server's configuration file).
- The port that is set in dmabatch.rc for:

-https-port *nnn*

must match the port that is set in the Overrides Config section of httpd.rc:

HTTPS\_PORT *nnnn* 

## **SSL Port Settings**

[Table 3 on page 55](#page-54-0) lists the SSL port settings that are in the DCS configuration file, dmabatch.rc. Also listed are the CM server configuration settings that they must match.

| dmabatch.rc Setting | Equivalent<br><b>Setting</b> | Location                                                    |
|---------------------|------------------------------|-------------------------------------------------------------|
| -master-ssl-port    | <b>SSL PORT</b>              | Source (master) Configuration<br>Server edmprof file        |
| -slave-ssl-port     | <b>SSL PORT</b>              | Destination (slave)<br>Configuration Server edmprof<br>file |
| -https-port         | HTTPS_PORT                   | httpd.rc file of Integration<br>Server                      |

<span id="page-54-0"></span>**Table 3 DCS Configuration File Equivalents** 

## SSL vs. non-SSL Configurations

You can switch between an SSL and a non-SSL configuration by adjusting the -ssl line of the DCS configuration file. Specify:

- **1** for an SSL configuration
- **0** for a non-SSL configuration

For example, if the SSL-enabled Configuration Server ports are **443**, and the SSL-enabled Integration Server port is **444**, the following could be put into dmabatch.rc.

```
 array set O { 
 -ssl 1
  -master-port 3464
  -master-ssl-port 443
  -slave-port 3464
  -slave-ssl-port 443
  -http-port 3466
  -https-port 444
 }
```
# <span id="page-55-0"></span>CM Patch Manager Server

This section details how to set up the Patch Manager Server for secure (**TCPS**) connections.

Enable the Integration Server under which the Patch Manager Server is running, as documented in the section [CM Integration Server](#page-55-0) starting [below.](#page-55-0)

#### Post-installation Notes

To establish a secure Security Patch Acquisition session, only the following Patch Manager Server configuration setting needs to be updated.

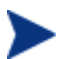

This can be done via the interface.

• Modify the Configuration Server URL to a *secure connection* value, such as:

**tcps://Configuration\_Server\_machine:4430** 

Replacing a standard, non-secure TCP connection value, such as:

**radia://machine\_name:3464**.

## CM Integration Server

This section details how to set up secure (**TCPS** and **HTTPS**) connections for the CM products that run under the Integration Server.

To enable SSL so that the Integration Server can be accessed in a browser using **HTTPS** 

- 1 Navigate to the location into which the Certificate Generation Utility was copied.
- 2 Copy the following two files:

servers\*servername*\*servername*-cert.pem servers\*servername*\*servername*-prvkey.pem

In this case, *servername* is the name of the system where the Integration Server is installed.

3 Paste these files into:

C:\Program Files\Hewlett-Packard\CM\IntegrationServer\ etc\Certificates.

<span id="page-56-0"></span>To confirm that the Integration Server is configured for SSL support (via **HTTPS**), use a text editor to open the httpd.rc file, which is located in the IntegrationServer directory, and confirm that the Overrides Config section has been added, as shown below.

```
Overrides Config { 
SSL_CERTFILE "C:/Program Files/Hewlett-Packard/CM/ 
IntegrationServer/etc/Certificates/servername-cert.pem" 
SSL_KEYFILE "C:/Program Files/Hewlett-Packard/CM/ 
IntegrationServer/etc/Certificates/servername-prvkey.pem" 
HTTPS_PORT "443"
```
[Table 4 below](#page-56-0) describes the settings of the Overrides Config section.

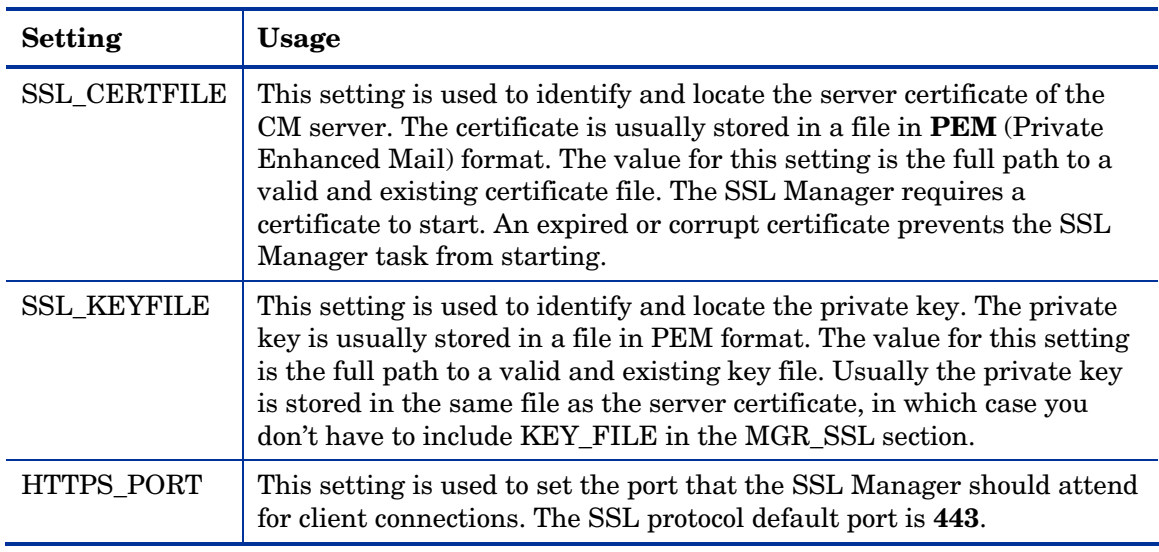

#### **Table 4 Overrides Config Section Settings**

When the Integration Server is running you can connect to it, via HTTPS, by opening a web browser and typing

```
https://servername:ssl_port
```
To disable standard HTTP (leaving only HTTPS available), open the httpd.rc file and in the Overrides Config section set PORT to **-1**, as in:

```
Overrides Config {
```

```
SSL_CERTFILE "C:/Program Files/Hewlett-Packard/CM/ 
IntegrationServer/etc/Certificates/servername-cert.pem" 
SSL_KEYFILE "C:/Program Files/Hewlett-Packard/CM/ 
IntegrationServer/etc/Certificates/servername-prvkey.pem" 
HTTPS_PORT 443 
PORT -1
```
To configure LDAPS and HTTPS support for the Portal, see [CM Portal](#page-61-0) on page 62.

# CM Proxy Server

This section details how to enable SSL communications with a Proxy Server.

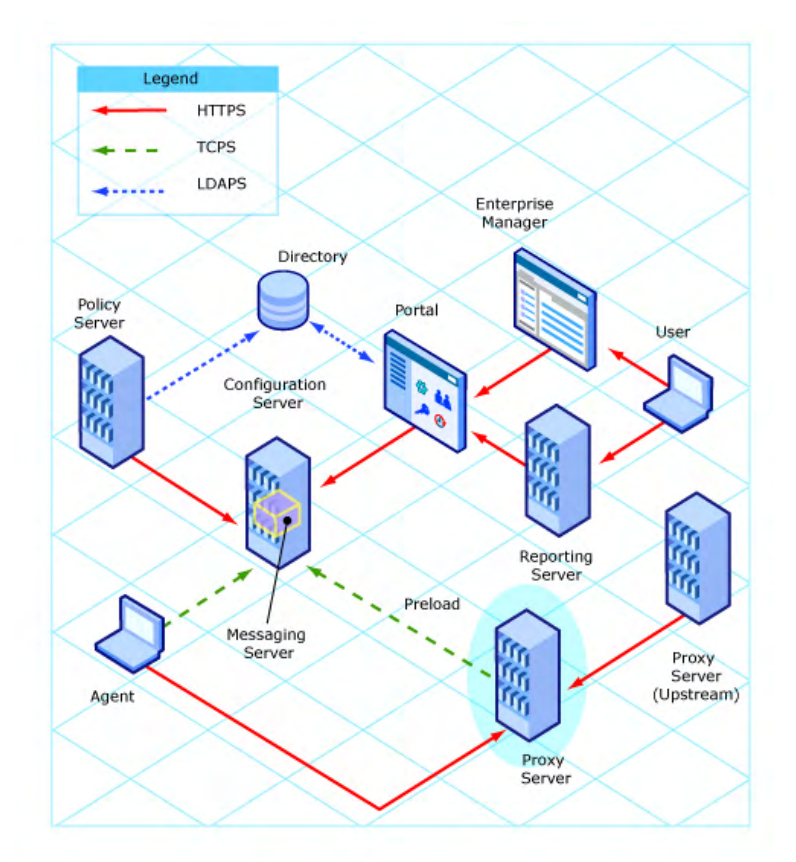

**Figure 6 CM Proxy Server** 

To enable SSL communications with a Proxy Server, follow the instructions below to set up a **Server Access Profile** (**SAP**) in the Configuration Server Database via the Administrator Configuration Server Database Editor (Admin CSDB Editor]).

- 1 Log on to the Admin CSDB Editor.
- 2 Navigate:

File=**PRIMARY**, Domain=**CLIENT**, Class=**Server Access Profile (SAP)**.

3 Set ENABLED=**Y** for individual Instances, or to affect all Instances of the Class, set ENABLED=**Y** in the **\_BASE\_INSTANCE\_**.

## CM Proxy Server Preload

To confirm that the Proxy Server preload Server is configured for SSL support, use a text editor to open the rps.cfg file, which is located in the IntegrationServer directory, and confirm that it has the following settings.

```
rps::init {
   -static-ssl 1 
  -stager 0
```
## CM Proxy Server Upstream Request

To confirm that the Proxy Server dynamic upstream request is configured for SSL support, use a text editor to open the  $rps.cfq$  file, which is located in the IntegrationServer directory, and confirm that it has the following settings.

```
rps::init {
    ... 
    -dynamic-url https://upstream:3466
```
# CM Policy Server

This section details how to enable secure communications with a CM Policy Server.

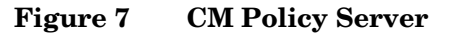

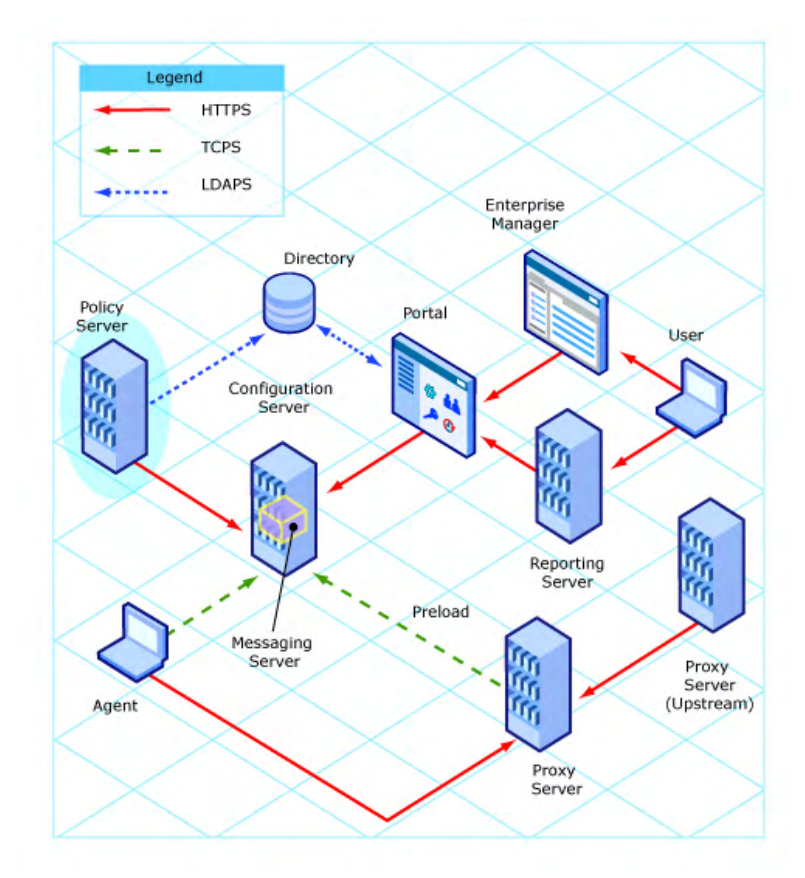

To confirm that CM Policy Server LDAP is configured for SSL (**LDAPS**) support, use a text editor to open the  $pm \cdot c$  file, which is located in the IntegrationServer/etc directory. Verify that the following settings have been edited for secure LDAP communication. Use the following settings as an example.

```
ldap::init { 
   TYPE ldaps 
   LDAP CACERTDIR etc/CACertificates
```
*Configuration and Use 61* 

```
LDAP CACERTFILE etc/CACertificates/cacert.pem
    LDAP_REQUIRE_CERT 
   PORT 636 
                       demand
```
# CM Portal

}

This section details how to enable secure communications for a Portal.

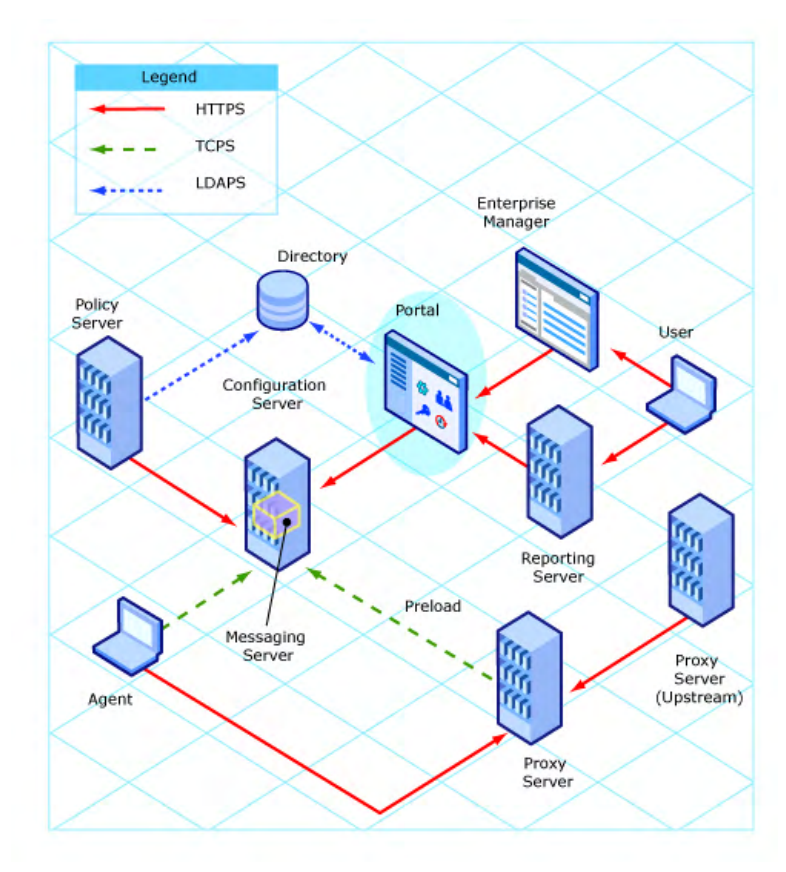

#### **Figure 8 CM Portal**

This section details how to set up secure (**LDAPS** and **HTTPS**) connections for the Portal.

<span id="page-62-0"></span>To confirm that the Portal is configured to connect to a secure LDAP directory using SSL (LDAPS), start the Portal service and check the following:

1 The ldaps84.dll and ldaps82.dll files are in the root ManagementPortal directory.

The ldaps84.dll and ldaps82.dll files are unpacked by the tls.tkd module when the Portal service starts. If either ldaps82.dll or ldaps84.dll is missing, follow these steps:

- a Stop the Portal service.
- b Delete any existing lpdaps82.dll or ldaps84.dlls files in the ManagementPortal directories or path.
- c Restart the Portal service.
- 2 A CA Certificate file containing the LDAP server's CA root certificate (public key) is in a local directory on the Portal.

A default CA Certificate file, cacert.pem, is installed. This includes the public keys for Entrust, VeriSign, Inc., and G.E, and is located in

```
C:\Program Files\Hewlett-Packard\CM\ManagementPortal\
etc\CACertficates.
```
To enable SSL so that the Portal can be accessed in a browser using HTTPS

- 1 Navigate to the location into which the Certificate Generation Utility was copied.
- 2 Copy the following two files:

servers\*servername*\*servername*-cert.pem servers\*servername*\*servername*-prvkey.pem

In this case, *servername* is the name of the system where the Portal is installed.

3 Paste these files into:

```
C:\Program Files\Hewlett-Packard\CM\ManagementPortal\
etc\Certificates.
```
To confirm that the Portal is configured for SSL support, use a text editor to open the httpd-managementportal.rc file, which is located in the ManagementPortal\etc directory. Confirm that the Overrides Config section has been added, as shown below.

```
Overrides Config {
```

```
SSL_CERTFILE "C:/Program Files/Hewlett-Packard/CM/ 
ManagementPortal/etc/Certificates/servername-cert.pem"
```

```
SSL_KEYFILE "C:/Program Files/Hewlett-Packard/CM/ 
ManagementPortal/etc/Certificates/servername-prvkey.pem"
```
HTTPS\_PORT "443"

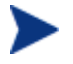

Note that the slashes in these paths must be forward slashes on *all* platforms.

- 4 Confirm that the tls.tkd file is in the modules directory.
- 5 In a text editor, open the http-management portal.rc file, and confirm that the tls.tkd module is loaded *before* the rmp.tkd module, as shown here:

```
module load tls.tkd 
module load rmp.tkd
```
#### 6 Restart the Portal.

When the Portal is running, you can connect to it—via HTTPS—by opening a web browser and typing

```
https://servername:ssl_port
```
For example:

```
https://cmserver1:443
```
To disable standard HTTP (leaving only HTTPS available), open the httpdmanagementportal.rc file and in the Overrides Config section set PORT to **-1**, as in:

```
Overrides Config { 
SSL_CERTFILE "C:/Program Files/Hewlett-Packard/CM/ 
ManagementPortal/etc/Certificates/servername-cert.pem"
```
SSL\_KEYFILE "C:/Program Files/Hewlett-Packard/CM/ ManagementPortal/etc/Certificates/*servername*-prvkey.pem"

HTTPS\_PORT 443

PORT **-1** 

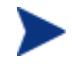

Note that the slashes in these paths must be forward slashes on *all* platforms.

#### To add a CA Root Certificate (Public Key) for the LDAPS Server

If the server that is hosting the LDAP directory is using a CA other than Entrust, VeriSign, Inc., or G.E., obtain and place the CA root certificate on a local directory of the Portal host machine. Then:

• Add the contents of the public key to the top of the default cacert.pem file,

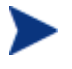

In order to allow for multiple LDAPS connections, add the contents of multiple public keys to the cacert.pem file.

or

• Copy the CA root certificate file to a local directory on the Portal host machine.

To add a directory service connection for LDAPS

- 1 To enable the Portal to connect to an LDAP directory using SSL, log on to the Portal and navigate to **Zone**  $\rightarrow$  **Configuration**  $\rightarrow$  **Directory Services.**
- 2 In the Model Administration task group, click **Add Directory Service** and complete the entries that are needed for a directory service **type** of **dsldaps**.
- 3 Complete the Directory Service Properties for LDAPS by specifying the following.
	-

The URL, CA Certificate Directory, and CA Certificate File options require specific entries for an LDAPS connection.

- Specify a Common Name.
- Optionally, specify a Display Name and Description.
- Optionally, specify a Startup type.
- Select **ds-ldaps** as the Type.
- Type the URL as shown below, substituting the items in  $\lt$  > with your specific values.

ldaps://*<LDAP\_hostname\_in\_certificate>: <LDAP\_secure\_port>/<bind\_User>@<domain*>

If this value does not match the server's common name, as specified in the LDAP server's certificate, the connection will fail. Therefore, if the subject line of the certificate specifies the CN= value using the

fully-qualified DNS hostname, the URL must specify the fullyqualified DNS hostname.

<*LDAP secure port*>

specifies the LDAP secure port; the default port for LDAPS is **636**.

<*bind User>@<domain*>

defines the user and domain that will bind to the directory service.

- Specify the Password for the bind User that is specified in the URL.
- Optionally, type a Use to specify a fully-qualified domain at which to mount the directory service. If left blank, the common name will be used to mount the directory service at the highest level.
- In the CA Certificate Directory and CA Certificate File fields, specify the local directory and the file that contain the public key for the LDAP server. The default CA Certificate file that is installed by the Certificate Generation Utility is cacert.pem.
- Optionally, increase the LDAP Debug Level to 5 to create an LDAP Debug Log for troubleshooting the LDAP connection. If left at the default value of **0**, the LDAP Debug Log is suppressed.

For detailed information on specifying these properties, refer to the *HP Configuration Management Portal Installation and Configuration Guide.*  Review the section, Specifying LDAP or LDAPS Directory Service Properties.

4 Click **Submit**.

You will be redirected to the root of your LDAP directory at the base domain that was specified in the Use field.

## Securing CM Portal-to-CM Portal Communications

After a secure Portal is established, the next step is to secure the client end of the connection. To do this, the public keys and the signed certificates that were previously created (for example, Management Portal \etc\ Certificates\*fully qualified DNS Hostname-*cert.pem) must be shared.

The following instructions will use the references of a *master* Portal which will mount a *subordinate* Portal.

1 Make a new file, cacert.pem, in the CACertificates directory of the subordinate Portal

(ManagementPortal\etc\CACertificates\cacert.pem).

2 Open ManagementPortal\etc\Certificates\Master-*fully qualified DNS Hostname-*cert.pem and from it, copy all the lines starting from (and including):

-----BEGIN CERTIFICATE---- to -----END CERTIFICATE-------

- 3 Paste these lines into the cacert.pem file that was created in Step 1.
- 4 Repeat steps  $1-3$ , but copy the contents of the certificate on the subordinate Portal to a cacert.pem file on the master Portal.

The following file locations are for the certificate files for the master and subordinate Portals.

#### Master CM Portal

ManagementPortal\etc\CACertificates\cacert.pem

ManagementPortal\etc\Certificates\ Master-*fully qualified DNS Hostname-*cert.pem

ManagementPortal\etc\Certificates\ Master-*fully qualified DNS Hostname-*prvkey.pem

```
ManagementPortal\etc\Certificates\
Master-fully qualified DNS Hostname-request.pem
```
#### Subordinate CM Portal

ManagementPortal\etc\CACertificates\cacert.pem

ManagementPortal\etc\Certificates\ Subordinate-*fully qualified DNS Hostname-*cert.pem

ManagementPortal\etc\Certificates\ Subordinate-*fully qualified DNS Hostname-*prvkey.pem

```
ManagementPortal\etc\Certificates\
Subordinate-fully qualified DNS Hostname-request.pem
```
5 Add the references to the newly created cacert.pem file to the httpdmanagementportal.rc file.

The revised configuration section will resemble the following.

Overrides Config {

```
SSL_CERTFILE "ManagementPortal/etc/Certificates/Subordinate-
fully qualified DNS Hostname-cert.pem"
```

```
SSL_KEYFILE "ManagementPortal/etc/Certificates/Subordinate-
fully qualified DNS Hostname-prvkey.pem" 
HTTPS_PORT 4433 
PORT 3466 
LOG_LEVEL 3 
SSL CADIR "ManagementPortal/etc/CACertificates"
SSL CAFILE "cacert.pem"
}
```
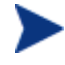

By setting PORT to **-1** the non-secure port will be disabled. This will lock down the Portal non-secure port and prevent it from accepting any RMA registrations.

6 Add the setting **RMP\_SECURE\_RMP 1** to the etc/rmp.cfg file, as shown in the following example.

This will enable all Portal-to-Portal communications as *secure*.

```
rmp::init {
    URL / 
    RMP_SECURE_RMP 1 
}
```
7 Confirm that the tls.tkd file is in the modules directory.

## Closing Steps

- After completing all of the SSL configurations, start the Portal.
- Add the Directory Service in the master Portal—specifying the subordinate Portal—according to the instructions in the *CM Portal Guide*.
- The information that is needed for mounting the subordinate Portal using a secure DSML connection differs from that for mounting a Portal with a non-secure connection in that the URL that is specified must use the HTTPS protocol and the port that is specified must be the secure port of the subordinate Portal.

The following is an example of an acceptable URL.

#### **https://subrmp:4443/proc/dsml**

where...

- **subrmp** is the *subordinate Portal hostname*
- **4443** is the *secure port*

## <span id="page-68-0"></span>CM Application Usage Manager

This section details **HTTPS** configuration procedures for CM Application Usage Manager.

This section details how to configure the CM Application Usage Manager Agent to use an SSL-secured Integration Server as its **collection point**. See [CM Application Usage Manager Agent in a CM Environment,](#page-68-0) starting [below](#page-68-0).

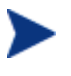

The collection point is a share point—created by the Integration Server—from which the CM Application Usage Manager transfers usage data.

Additionally, CM Application Usage Manager Agent can run in a non-CM environment, as detailed in [CM Application Usage Manager Agent in a non-](#page-68-0)[CM Environment,](#page-68-0) starting [below.](#page-68-0)

### CM Application Usage Manager Agent in a CM Environment

The collection point for the CM Application Usage Manager Agent to use an SSL-secured Integration Server in a CM environment is:

https://*xxx.xxx.xxx.xxx*:443/KB\_Mgr1\_Usage/

This can be set in the Admin CSDB Editor.

### CM Application Usage Manager Agent in a non-CM Environment

- 1 Stop the HP CM Application Usage Manager Agent service.
- 2 In *SystemDrive*:\ProgramFiles\Hewlett-Packard\CM create a new directory called Agent.
- 3 From the Usage Manager\Agent Install\Setup\CACertificates directory on the CM media, copy the CACerificates folder and paste it in *SystemDrive*:\ProgramFiles\Hewlett-Packard\CM\Agent.

4 From IntegrationServer\etc\CACertificates\Server*hostname*.netcert.pem, copy the lines

```
-----BEGIN CERTIFICATE-----
```
Thru

------END CERTIFICATE------

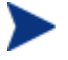

If you are using the Portal, modify the path in step 4 as follows. Replace

IntegrationServer\etc\CACertificates

with

ManagementPortal\etc\CACertificates.

- 5 On the CM agent machine, open the cacert.pem file that is in the CACerificates directory and, at the end of it, paste the lines that were copied in step 3.
- 6 In the Registry, change the collection point to **https://***xxx.xxx.xxx.xxx***:443/KB\_Mgr1\_Usage/**.
- 7 Start the HP CM Application Usage Manager Agent service.

## CM Agents

This section details how to enable secure communications on CM agents.

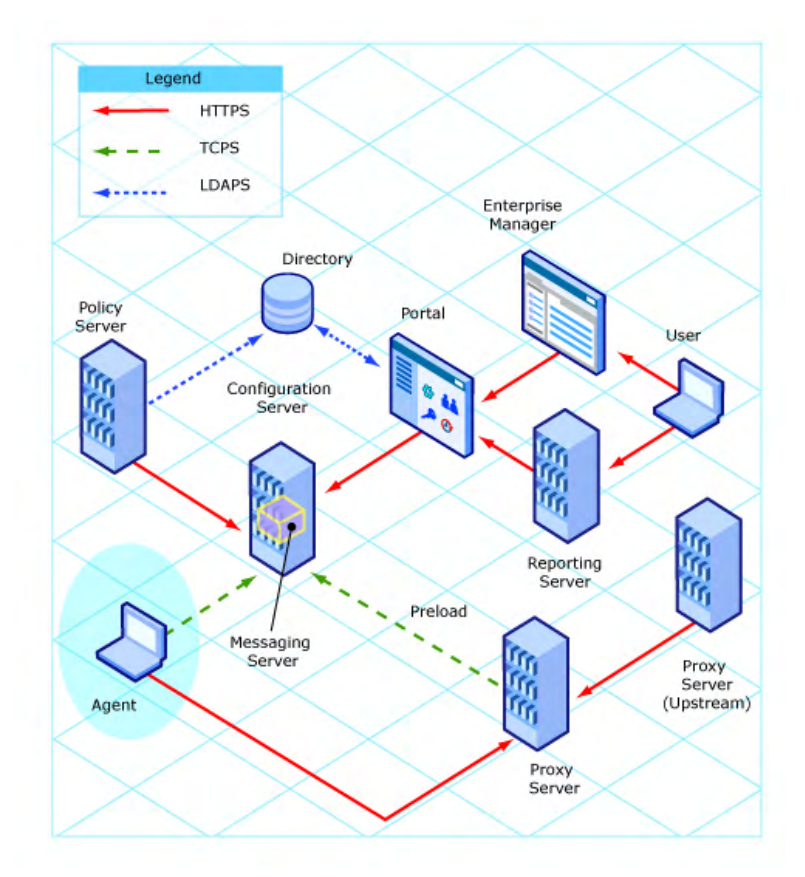

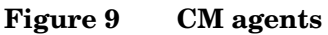

Secure (SSL) communications are supported on the following CM agents.

- Application Manager
- Application Self-service Manager, see [CM Application Self-service](#page-71-0)  [Manager Agent on page 72](#page-71-0)
- Inventory Manager
- Patch Manager

<span id="page-71-0"></span>To enable SSL communications with a Configuration Server for these CM agents, pass **SSLMGR** and **SSLPORT** with the appropriate values on a **RADSKMAN** command line, as in:

```
Radskman sslmgr=host,sslport=443
```
## CM Application Self-service Manager Agent

For the Application Self-service Manager, setup **sslmanager** and **sslport** tags in the ARGS.XML file, as in:

```
<SSLMANAGER>localhost</SSLMANAGER>
```
**<SSLPORT>443</SSLPORT>**
## Summary

Secure SSL communications can be configured for the following CM products.

- [CM Reporting Server](#page-35-0) via HTTPS
- [CM Enterprise Manager](#page-41-0) via HTTPS
- [CM Messaging Server](#page-48-0) via HTTPS
- [CM Configuration Server](#page-50-0) via TCPS
- [CM Distributed Configuration Server](#page-53-0) via HTTPS
- [CM Patch Manager Server](#page-55-0) via TCPS
- [CM Integration Server](#page-55-0) components:
	- [CM Proxy Server](#page-58-0) via HTTPS
	- [CM Policy Server](#page-60-0) via HTTPS and LDAPS
- [CM Portal](#page-61-0) via HTTPS and LDAPS
- [CM Application Usage Manager](#page-68-0) via HTTPS and LDAPS
- [CM Agents](#page-70-0)

# A Troubleshooting

#### **IMPORTANT NOTE**:

**Before troubleshooting SSL using the information in this section, HP recommends always checking the HP documentation web site for the latest version of this document and the release-specific Release Notes.** 

**To check for recent updates and to verify that you are using the most recent edition, go to [http://ovweb.external.hp.com/lpe/doc\\_serv/.](http://ovweb.external.hp.com/lpe/doc_serv/)** 

- In the **Product** list, click the product name.
- In the **Version** list, click the version number.
- In the **OS** list, click the OS type.
- In the **Document** field, click the document title.
- To retrieve the document, click **Open** or **Download**.

#### Certificate Authorities

The file, cacert.pem, contains the CA root certificate (the public key) for the following Certificate Authorities: Entrust, VeriSign, Inc. and G.E. If you are not using one of these CAs, the CA root certificate must be obtained using one of the following methods.

#### CM Agents

- Obtain the certificate from your CA and substitute it for cacert.pem in the CACertificates sub-directory of the CM agent IDMSYS location.
- Use CM agent self-maintenance to download the certificate to the CM agent.

#### CM Portal (HTTPS and LDAPS)

• Obtain the certificate from your CA and substitute it for cacert.pem in the /etc/CACertificates sub-directory of the directory in which the Portal is installed. If multiple CA root certificates are required, the

contents of the public keys can be added at the beginning of the cacert.pem file.

### Existing Certificate or Private Key

If the Certificate Generation Utility program is run on a CM server that already houses a version of the Certificate Generation Utility, the following message might appear.

"A certificate or private key already exists for the specified server name. Choose another server name."

Do either of the following:

• In the Review and Password window, change the name in the text box Server to Generate For and try again. (This generates a new server certificate request for the server that is identified in this text box.)

or

• Cancel the installation (since a server certificate request and private key already exist for this server).

#### SSL Port is Not Enabled

- Verify that the correct port is specified.
- Be sure that the signed certificate is set. If not, the following message will appear in the httpd-PORT.log on the Integration Server.

```
20050621 21:49:11 Warning: TLS startup failed: Certificate 
"D:\Program Files\Hewlett-Packard\CM\IntegrationServer\
etc\Certificates\server.HP.comcert.pem" not found
```
• If the port is already in use by another application, the following message will appear in the httpd-PORT. log on the Integration Server.

```
20050621 22:10:08 Warning: TLS startup failed: LAVENEL1:443 
couldn't open socket: address already in use
```
### Expired Certificates

If one or more of your certificates has expired, you will be unable to create an SSL connection between the Portal and the Enterprise Manager. If you discover that you have an expired certificate, follow these steps:

- 1 On the Portal system, use the current version of the Certificate Generation Utility to create new certificates.
- 2 On the Enterprise Manager system, use the current version of the Certificate Generation Utility to create new keystore and truststore files.

#### Host Name Mismatch

The host name that you use to establish an SSL connection to a particular server must match the host name used to create the certificates on that server. The form of the host name, simple or fully qualified, must also match.

For example, if you use the Certificate Generation Utility to create certificates using this command:

```
cert mgr create signed -hostname cmserver1.mycorp.com
```
You must use the following URL to create the SSL connection:

https://cmserver1.mycorp.com:*SSLport*/*AppName* 

where *SSLport* is the SSL port configured on cmserver1.mycorp.com, and *AppName* is the specific server application (such as em or reporting) that you want to access.

The following URLs will *not* create an SSL connection in this case:

```
https://cmserver1:SSLport/AppName 
https://localhost:SSLport/AppName 
http://cmserver1.mycorp.com:SSLport/AppName
```
In the case of the Portal to Enterprise Manager connection, the information used to build this URL is specified in the following file:

EMInstallDir\CM-EC\tomcat\webapps\em\WEB-INF\console.properties

#### For example:

```
protocol=https\:// 
port=443 
hostname=cmserver1.mycorp.com
```
#### Browser Stops Loading Directories

Several problems can cause your browser to stop loading directories when it reaches 80%. If this happens, check the following things.

- Your certificates are valid and have not expired.
- Your keystore or truststore files are valid.

These files are replaced when you upgrade to version 5.1*x* from an earlier version of HP Configuration Management.

• The Certificate Authority that is specified in the cacert.pem file is valid and has not expired.

If you suspect a problem with any of these files, regenerate the certificates using the 5.1*x* version of the cert  $\log x$  utility (see The Certificate Generation [Utility](#page-21-0) starting [on page 22\)](#page-21-0). Replace the certificates on Portal system, and replace the keystore and truststore files on the Enterprise Manager system.

The default keystore/truststore password is stored in the Windows system registry. If you are migrating from CM version 5.00 to version 5.1*x* make sure that the default password matches the password that was used to create the keystore and truststore files.

The default password is stored in:

```
HKEY_LOCAL_MACHINE\SOFTWARE\Apache Software Foundation\ Procrun 
2.0\HPCMEnterpriseManager\Parameters\Java
```
…in the Options parameter,

-Djavax.net.ssl.trustStorePassword

If you change the default password, be sure to restart the CM Enterprise Manager service.

### CM Enterprise Manager Cannot Communicate with CM Portal

The following problems can prevent the Enterprise Manager from connecting to the Portal using SSL.

• *The certificate or private key files on the two systems do not correspond with one another.* 

There is no easy way to determine whether this is the problem. If you suspect that it is, regenerate your certificates.

• *There is an incorrect path to the private key or certificates.* 

Check the following settings in the httpd-managementportal.cfg file on the Portal system.

| Variable            | Value                                                                                                 |
|---------------------|----------------------------------------------------------------------------------------------------|
| <b>SSL CERTFILE</b> | C:/Program Files/Hewlett-Packard/CM/<br>ManagementPortal/etc/CACertificates/<br>servername-cert.pem   |
| <b>SSL KEYFILE</b>  | C:/Program Files/Hewlett-Packard/CM/<br>ManagementPortal/etc/CACertificates/<br>servername-prvkey.pem |
| <b>SSL CADIR</b>    | /etc/CACertificates                                                                                   |
| <b>SSL CAFILE</b>   | /etc/CACertificates/cacert.pem                                                                        |

<span id="page-78-0"></span>**Table 5 CM Portal Config File Settings** 

You can update httpd-managementportal.cfg with a text editor.

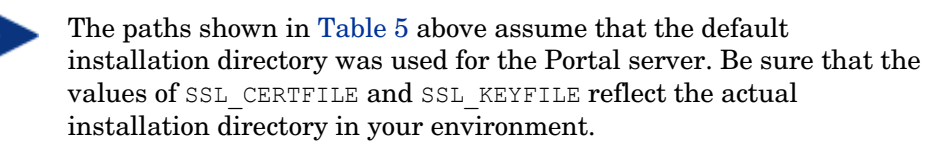

• *The host name in the certificate is incorrect.* 

Use the keytool that was deployed with your Java Run-time Environment (JRE) to print the name in the certificate. The Owner's CN field should match the name of the machine, including the domain, as shown below.

```
C:\Program Files\HP OpenView\nonOV\jre\b\bin>keytool -
printcert -v -file demo-cert.pem 
Owner: CN=demo.mydomain.com, OU=IT, O=MYCO, L=FTC, ST=CO, C=US 
Issuer: CN=demo.mydomain.com, OU=IT, O=MYCO, L=FTC, ST=CO, 
C = <sub>US</sub>Serial number: 0 
Valid from: Wed Oct 24 08:55:08 EDT 2007 until: Sat Mar 10 
07:55:08 EST 2035 
Certificate fingerprints: 
     MD5: FB:0F:64:C9:E2:37:63:1D:AE:62:87:85:5E:E9:F8:64 
     SHA1: 
51:2A:6B:1D:42:B4:E3:AD:6E:C2:C7:CE:91:DE:84:0F:C1:11:5C:F4
```
<span id="page-79-0"></span>You can determine the machine and domain name using the command ipconfig -all.

If you determine that the host name in the certificate does not match the machine and domain name, regenerate your certificate with the correct host name.

• *In the* httpd-managementportal.cfg *file, the CAFILE or CADIR field is not set correctly.* 

See [Table 5 on page 79](#page-78-0) for correct settings.

### Notify Fails in CM Enterprise Manager after Configuring SSL

When you enable SSL communications on the Enterprise Manager and disable the standard HTTP port (8080), you must also change the opeurl parameter in *EMInstallDir*\CM-EC\tomcat\webapps\em\WEB-INF\console.properties.

The opeurl parameter specifies the address that is to be used for communications between the Enterprise Manager and the **Operational Process Engine** (OPE), which runs in the same Tomcat instance.

- The protocol for SSL in the opeurl should be changed from http to **https**.
- The port for the SSL in the opeurl should match the SSL port that is configured for the Enterprise Manager server, as in:

opeurl=https\://localhost\:8443/ope/resources

See [Disabling Non-SSL Access on page 45](#page-44-0) for detailed instructions.

### Communication to Job Process Engine not Encrypted

Communication between the Enterprise Manager and the job process engine that executes the Notify commands is not encrypted. This is because the default setting for opeurl in the Console.properties file http\://localhost\:8080/ope/resources—is not an encrypted channel.

To create a work-around, modify:

*EMInstallDir*/CM-EC/tomcat/webapps/em/WEB-INF/Console .properties

Set the opeurl property to

**https\://localhost\:***<port>***/ope/resources**.

In this case, *<port>* is the SSL port that is configured for the Enterprise Manager server, such as:

opeurl=https\://localhost\:8443/ope/resources

See the previous section, [Notify Fails in CM Enterprise Manager after](#page-79-0)  [Configuring SSL](#page-79-0) ([on page 80\)](#page-79-0), for more information.

# <span id="page-82-0"></span>B Product Name Changes

If you have used Radia in the past, and are not yet familiar with the newly rebranded HP terms and product names, [Table 6](#page-82-0) [below](#page-82-0) will help you identify naming changes that have been applied to the Radia brand.

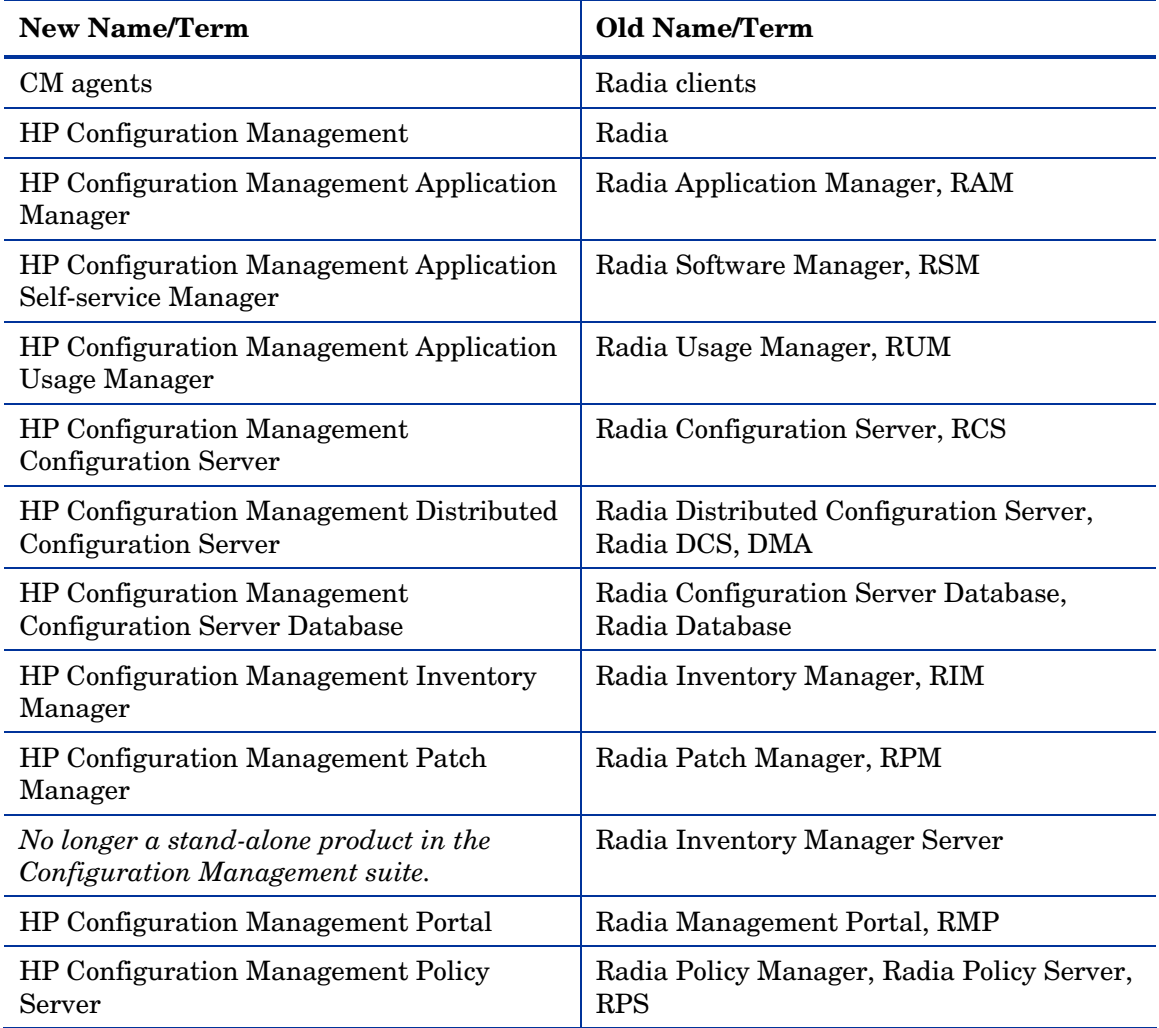

#### **Table 6 Product Name and Term Changes**

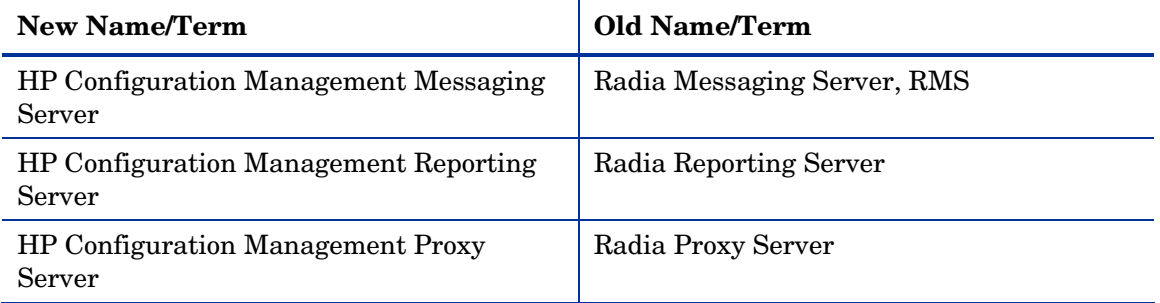

# <span id="page-84-0"></span>C Command Line Options for the Certificate Generation Utility

[Table 7 below](#page-84-0) and [Table 8 on page 86](#page-85-0) describe the options that can be used with the **cert** mgr create and **cert** mgr import commands that are described in Chapter 2, [Setting up Certificates for SSL.](#page-20-0)

| Option      | <b>Description</b>                                                                                                    | <b>Default</b>                                                          |
|-------------|----------------------------------------------------------------------------------------------------|-------------------------------------------------------------------------|
| -hostname   | Host name of the server for which you<br>will create the certificates.                                                                  | Simple host name of the<br>system on which you are<br>running cert mgr. |
| -trustpass  | The password for the truststore.                                                                                                    | changeit                                                                |
| -rndbytes   | Size of the random bytes when creating<br>the random file that will be used to<br>create the private key for the server<br>certificate. | 2048 bytes                                                              |
| -keysize    | Size of the server's private key in bits.                                                                                               | $1024$ bits                                                             |
| -keypass    | The password for the server's certificate<br>when it is added to the keystore.                                                          | secret                                                                  |
| -days       | The number of days the server's<br>certificate will be valid.                                                                           | 9999 days                                                               |
| -carndbytes | Same as rndbytes, but for the CA.                                                                                                    | 2048 bytes                                                              |
| -cakeysize  | Same as keysize, but for the CA.                                                                                                    | 1024 bytes                                                              |
| -cadays     | Same as <b>days</b> , but for the CA.                                                                                                   | 9999 days                                                               |

**Table 7 Options for cert\_mgr create** 

| Option      | <b>Description</b>                                                                                  | <b>Default</b>                                                          |
|-------------|----------------------------------------------------------------------------------------------------|-------------------------------------------------------------------------|
| -hostname   | Host name of the server for which you will<br>create the certificates.                              | Simple host name of the<br>system on which you are<br>running cert mgr. |
| -signedcert | The fully qualified path and file name of<br>the signed certificate that was returned by<br>the CA. |                                                                         |
| -signercert | The fully qualified path and file name to<br>the certificate of the signing CA.                     |                                                                         |
|             | Used when importing a certificate via the<br>Certificate Generation Utility.                        |                                                                         |

<span id="page-85-0"></span>**Table 8 Options for cert\_mgr import** 

# Index

#### A

args.xml file, 72

#### $\subset$

CA. *See* Certificate Authority CA root certificate, 75 adding, 65 CA\_FILE setting, 52 cacert.pem file, 37, 49, 62, 63, 65, 66, 67, 70, 75 ca-cert.pem file, 27 cert.pem file, 28, 30, 56, 58, 63, 64, 66, 67 cert\_mgr.cmd file, 31 Certificate Authority, 11 CERTIFICATE\_FILE setting, 53 certificates, 11 CM Agents, 71 CM Application Self-service Manager Agent, 72 CM Application Usage Manager, 69 CM Configuration Server, 54 CM Configuration Server Database Editor, SAP settings, 59 CM Integration Server, 54, 55, 57, 76 HTTPS, 57 LDAPS, 57 CM Messaging Server, 49 CM Policy Server, 57 LDAPS, 61 CM Portal, 57 HTTPS, 62, 69 LDAPS, 62, 69 CM Proxy Server, 57 dynamic upstream request, 60

preload, 60 Common Name, 25, 27 customer support, 4

#### D

directory service connection, adding for LDAPS, 65 Distinguished Name, 24 Distributed Configuration Server, 54 dmabatch.rc file, 54, 55 DN. *See* Distinguished Name documentation updates, 3 dynamic upstream request, CM Proxy Server, 60

#### E

edmprof file, 54, 55 MGR\_ATTACH\_LIST section, 52 MGR\_SSL section, 52, 54 zsslmgr setting, 54

#### H

httpd.rc file, 54, 55, 57 Overrides Config section, 57 httpd-managementportal.rc file, 63, 64, 67 Overrides Config section, 63 httpd-PORT.log, 76 HTTPS, 57, 63 CM Portal, 63 HTTPS\_PORT setting, 57

#### J

Java Runtime Environment, 31 JAVA\_HOME, 31 JRE. *See* Java Runtime Environment

## K

key pair, 11 KEY\_FILE setting, 53 keystore file, 31

#### L

LDAPS, 57 adding directory service connection, 65 CM Policy Server, 61 CM Portal, 63 ldaps82.dll file, 63

#### M

MGR\_ATTACH\_LIST section, 52 MGR\_SSL section, 52, 54 settings, 52

#### N

netcert.pem file, 70

#### $\bigcap$

Overrides Config section of httpd.rc file, 57

#### P

PEM. *See* Private Enhanced Mail pm.cfg file, 61 preload, CM Proxy Server, 60 Private Enhanced Mail format, 52, 57 private key, 11, 14 private key file, 30 prvkey.pem file, 23, 30, 56, 58, 63, 64, 67 public key, 11 adding, 65 crypto-system, 30

#### R

RADSKMAN, 72 request.pem file, 28, 29, 67 rmp.cfg file, 68 rmp.tkd file, 64 rms.cfg file, 49, 50 root certificate, 14 rps.cfg file, 60 rrs.cfg file, 37 RSA crypto system, description, 30

#### S

SAP. *See* Server Access Profile Server Access Profile, 59 server certificate, 14 Server Certificate Request file, 29 returned, 29 signed, 29 server.xml file, 31 signer.pem file, 28 SSL\_CERTFILE setting, 57 SSL\_KEYFILE setting, 57 SSL\_PORT setting, 53 sslmanager, 72 SSLMGR, 72 sslport, 72 SSLPORT, 72 support, 4

#### T

technical support, 4 tls.tkd file, 50, 64, 68 troubleshooting CA authorities, 75 CM agents, 75 CM Portal HTTPS, 75 LDAPS, 75 existing certificate or private key, 76 SSL port not enabled, 76

truststore file, 31 Z<br>U

updates to doc, 3

zsslmgr setting, 54